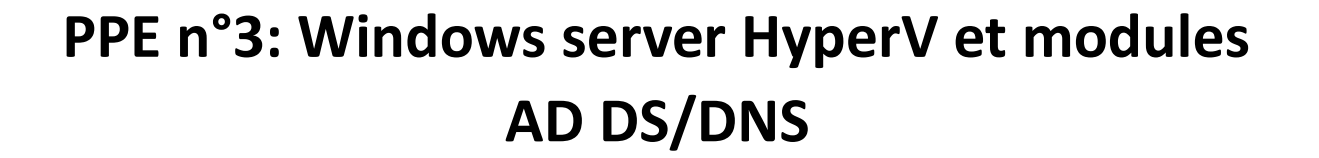

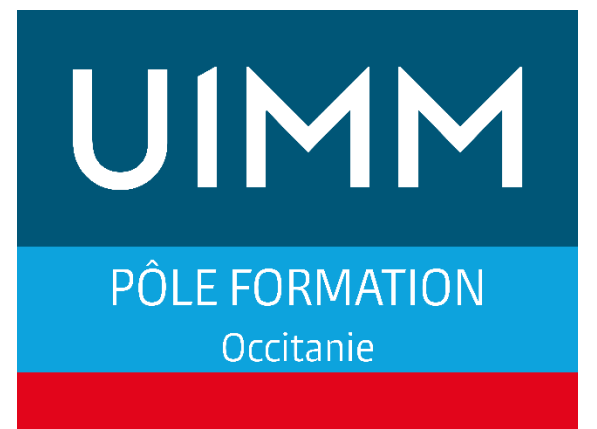

LA FABRIQUE<br>DE L'AVENIR

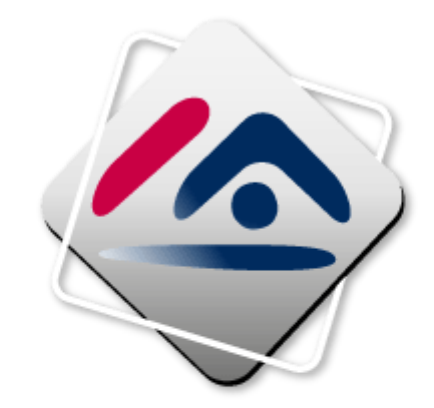

# CRÉDIT IMMOBILIER DE FRANCE

WINDOWS SERVER HYPERV ET MODULES AD DS/DNS ALAN VENTALON ALAN VENTALON

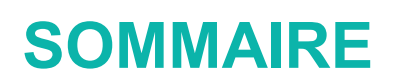

# Table des matières

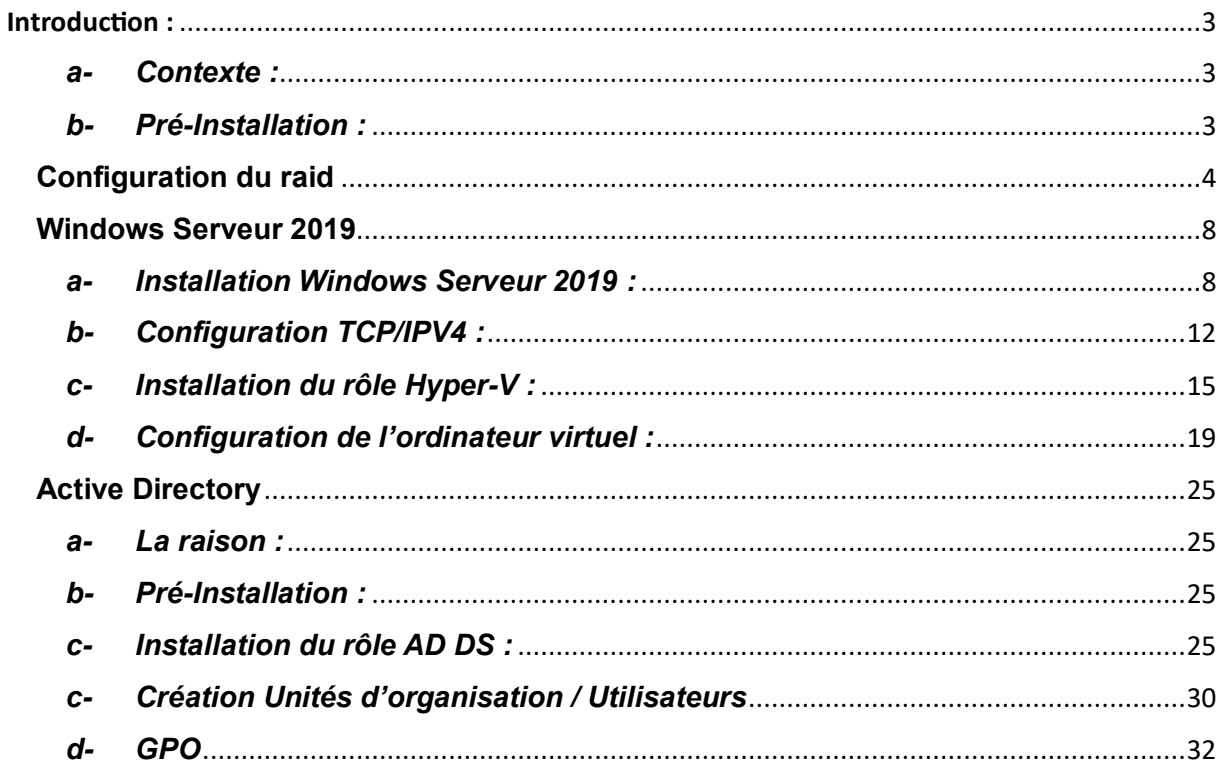

#### <span id="page-2-0"></span>**Introduction :**

#### <span id="page-2-1"></span>*a- Contexte :*

**Dans le cadre d'un cours pratique pour une classe de BTS SIO (Services Informatiques aux Organisations), la création d'un serveur Windows avec Hyper-V intégré et les modules Active Directory Domain Services (AD DS) et DNS (Domain Name System) représente un projet enrichissant et complexe, particulièrement dans un contexte où aucune infrastructure préexistante n'est disponible. Ce projet vise à nous initier aux fondamentaux de la gestion d'une infrastructure réseau et serveur, ainsi qu'à la virtualisation, en construisant de zéro un environnement de réseau d'entreprise simulé.**

#### <span id="page-2-2"></span>*b- Pré-Installation :*

*Comme expliqué dans le projet baie de brassage, le serveur Terra 2022 nous servira pour installer nos Windows Server.*

*La version utilisée sera Windows server 2019, nous pouvons la retrouver en nous connectant directement sur le site de Microsoft.*

**<https://info.microsoft.com/ww-landing-windows-server-2019/>**

*Prérequis : avoir installer Ventoy ou Rufus sur sa clef USB :* 

**Ventoy :<https://www.ventoy.net/en/download/>**

**Il faudra dézipper le fichier, lancer l'exécutable et sélectionner sa clef, puis lancer le programme.**

**PS : Les iso devront être glissés dans le fichier Ventoy.**

**Rufus : [https://rufus.ie/](https://rufus.ie/fr/)**

**Pour Rufus il faudra installer le logiciel sur le pc en exécutant le logiciel télécharger sur site. Une fois sur Rufus sélectionnée la clef puis l'iso désiré.**

**Pourquoi utiliser le RAID 5 ?**

**RAID 5 : L'équilibre entre protection des données et rapidité d'exécution.**

**Une machine nécessitant un système RAID 5 doit disposer de trois disques au minimum. Le RAID 5 offre le meilleur des deux en parvenant à un équilibre entre les performances et la protection des données en cas de dommage sur l'un des disques.**

### <span id="page-3-0"></span>**Configuration du raid**

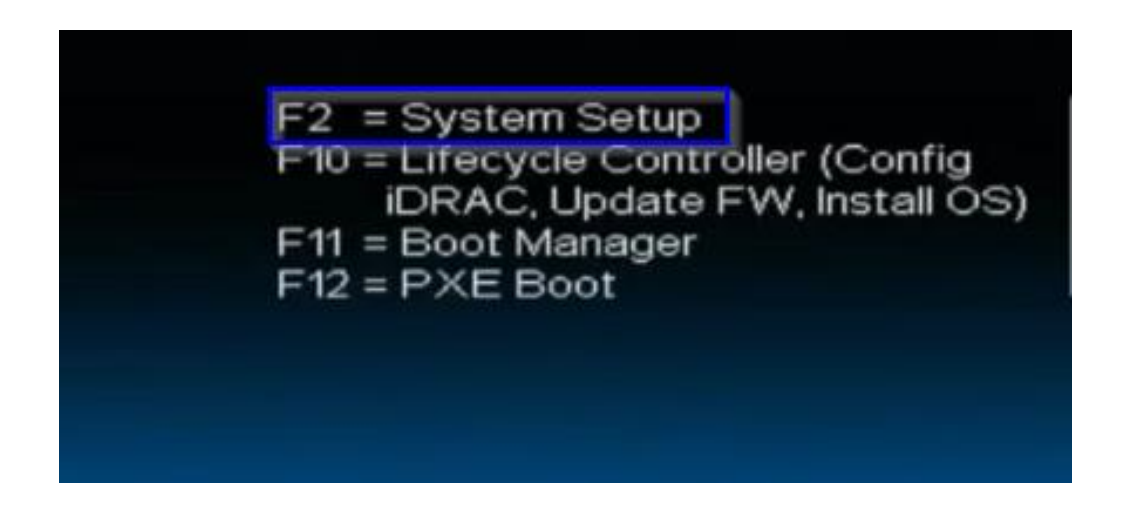

**Dans un premier temps, il faut démarrer notre serveur Terra. Lors du démarrage du serveur nous appuyons sur F2 afin d'accéder aux options (encadré bleu ci-dessus).**

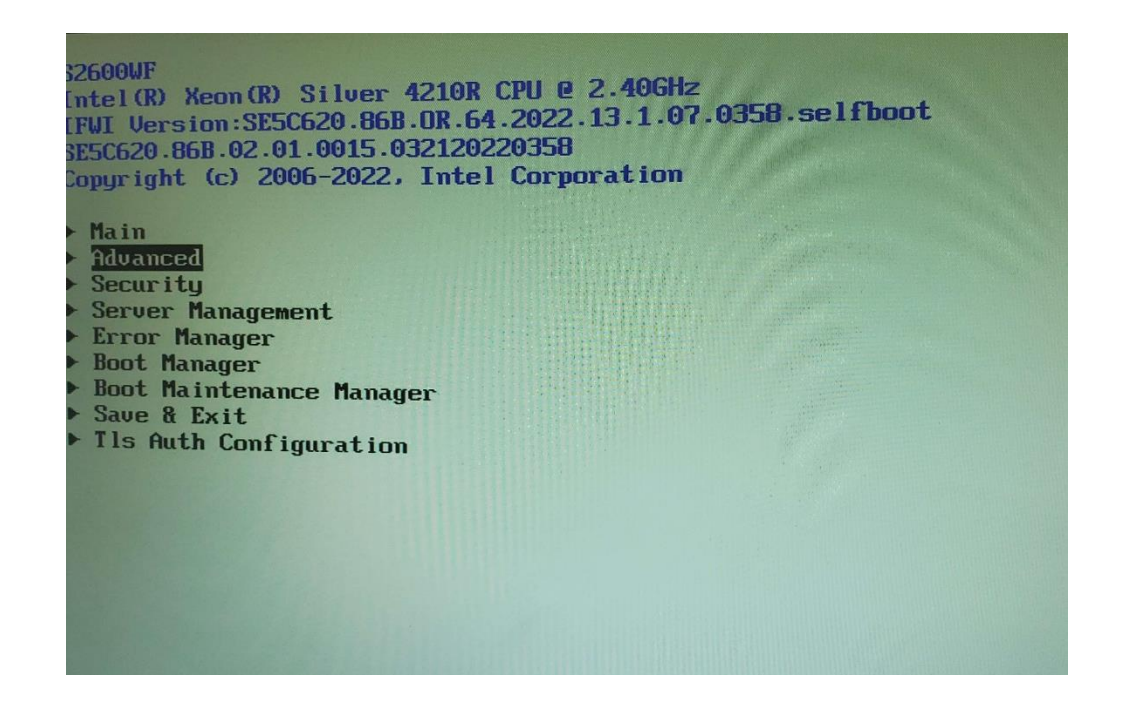

**L'objectif de cette pré-installation est de désactiver le Secure boot de la machine pour installer notre Windows Server.**

WINDOWS SERVER HYPERV ET MODULES AD DS/DNS ALAN VENTALON ALAN VENTALON

**Nous arrivons dans le bios de la machine, ensuite nous nous rendons dans "Advanced" et nous appuyons sur entrée pour aller dans le menu.**

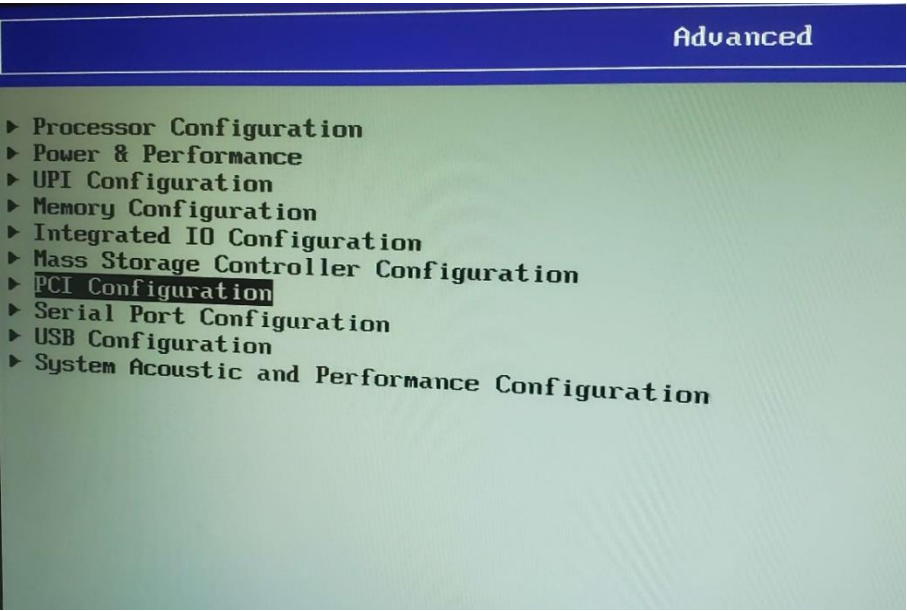

**Dans les menus nous nous déplaçons avec les flèches directrices et nous appuyons sur la touche entrée au niveau de "PCI Configuration".**

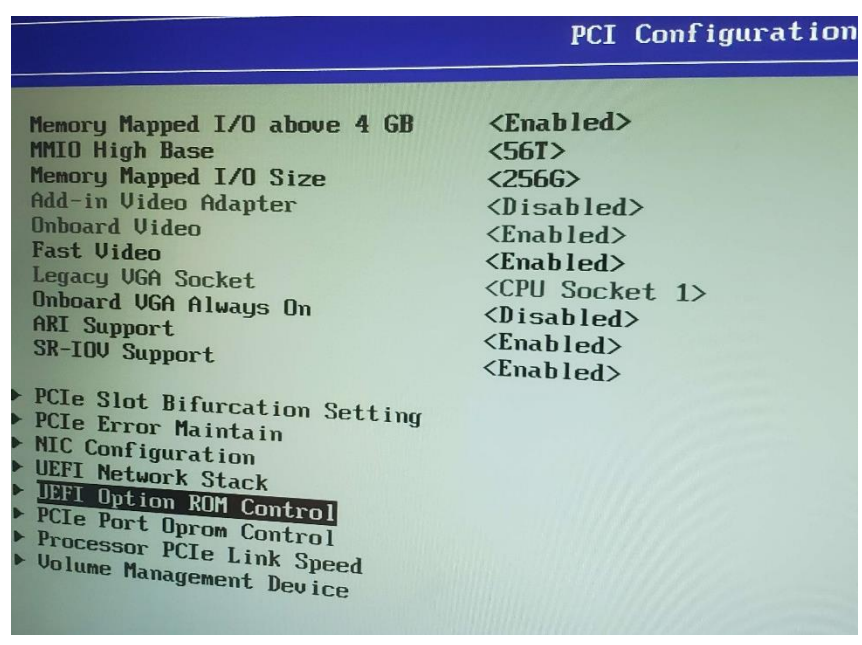

**Dans "PCI Configuration", nous nous déplaçons jusqu'à "UEFI Option ROM Control" et nous appuyons sur entrée.**

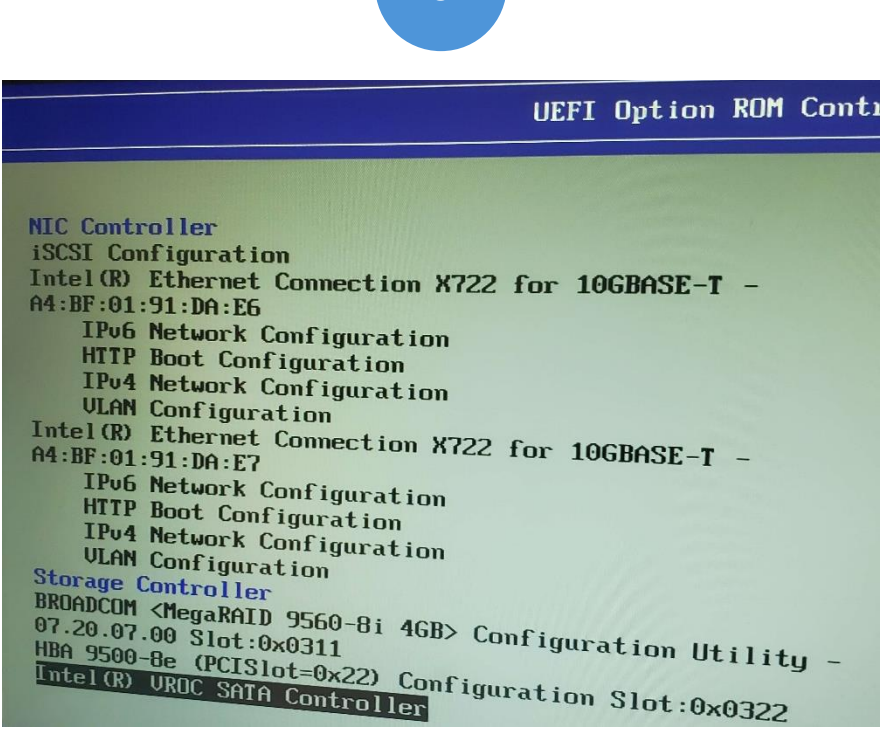

**Tout en bas nous choisissons "Intel® VROC SATA Controller" en appuyant sur entrée car c'est le contrôleur de disque SATA qui nous intéresse.**

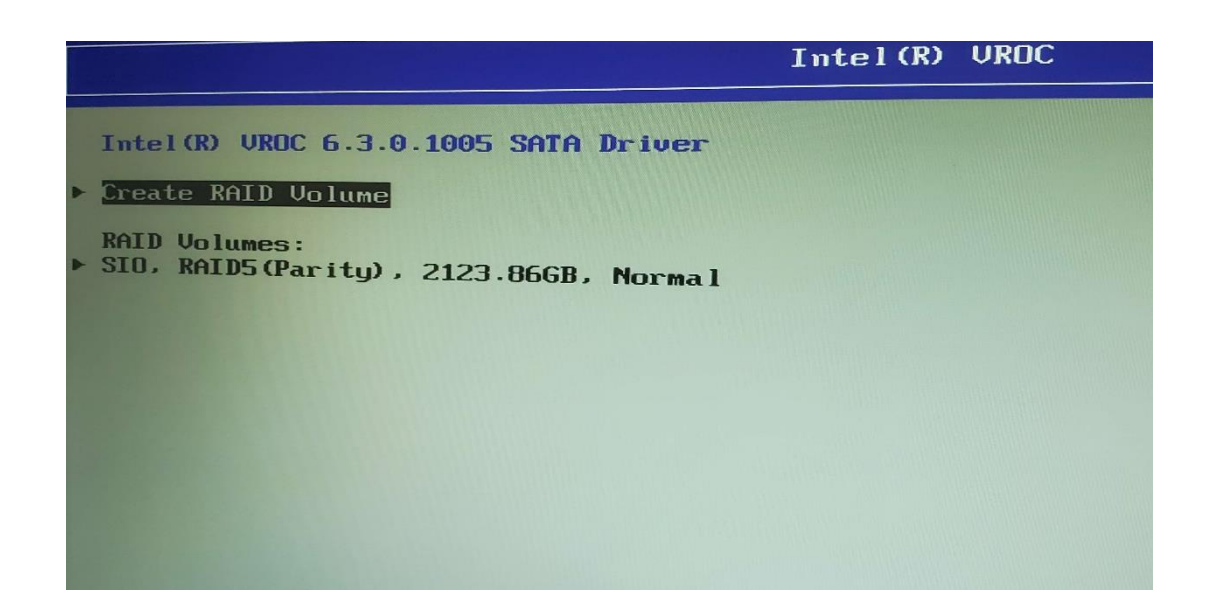

**Enfin, nous avons la possibilité de créer un "RAID Volume" qui nous permettra de créer notre RAID 5 nommé « SIO » comme nous pouvons le voir sur l'image ci-dessus.**

**6**

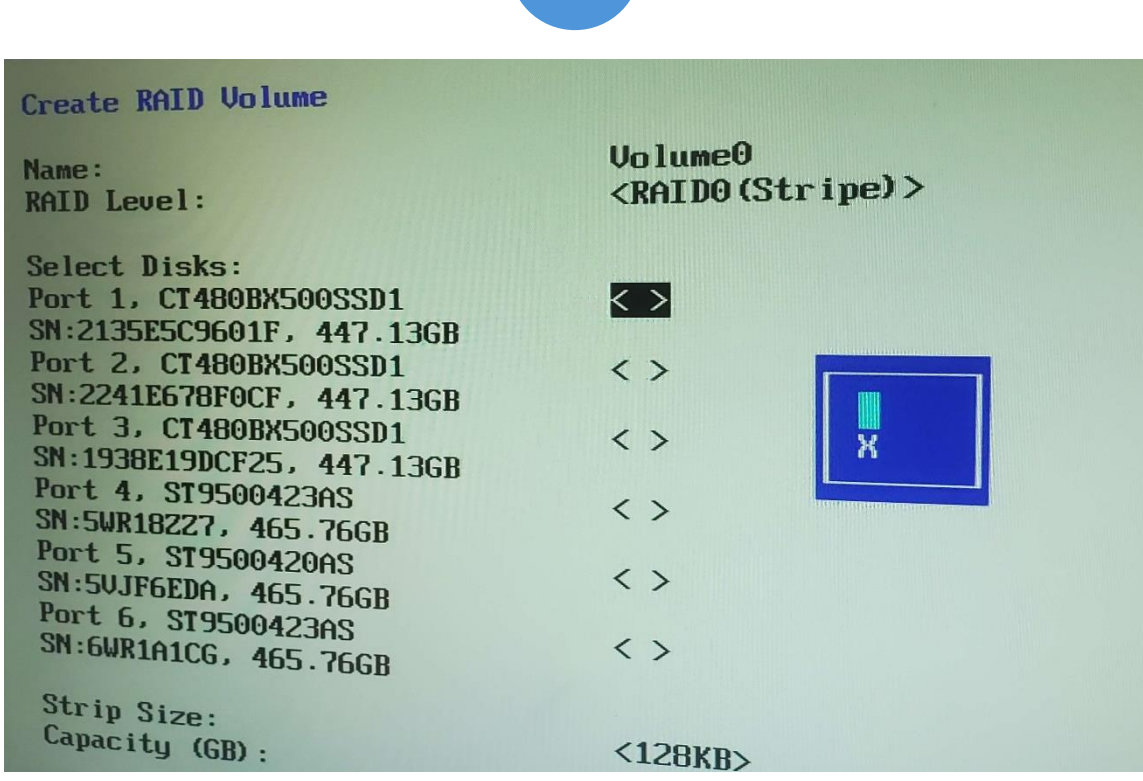

**Voici l'interface qui permet de choisir les disques que l'on veut intégrer dans notre raid. Il suffit de choisir les disques durs à l'intérieur des "< >" en appuyant sur espace pour sélectionner, et en se déplaçant avec les flèches du clavier. Ensuite il faut créer le raid en appuyant sur "Create RAID Volume", on nous demande finalement de lui donner un nom. Après quoi le RAID est créé.**

**Nous branchons la clef USB bootable au serveur et nous sauvegardons les modifications avec F10. Le serveur redémarre sur l'installation de Windows Serveur 2019 et nous procédons à la suite de l'installation.** 

# <span id="page-7-0"></span>**Windows Serveur 2019**

### <span id="page-7-1"></span>*a- Installation Windows Serveur 2019 :*

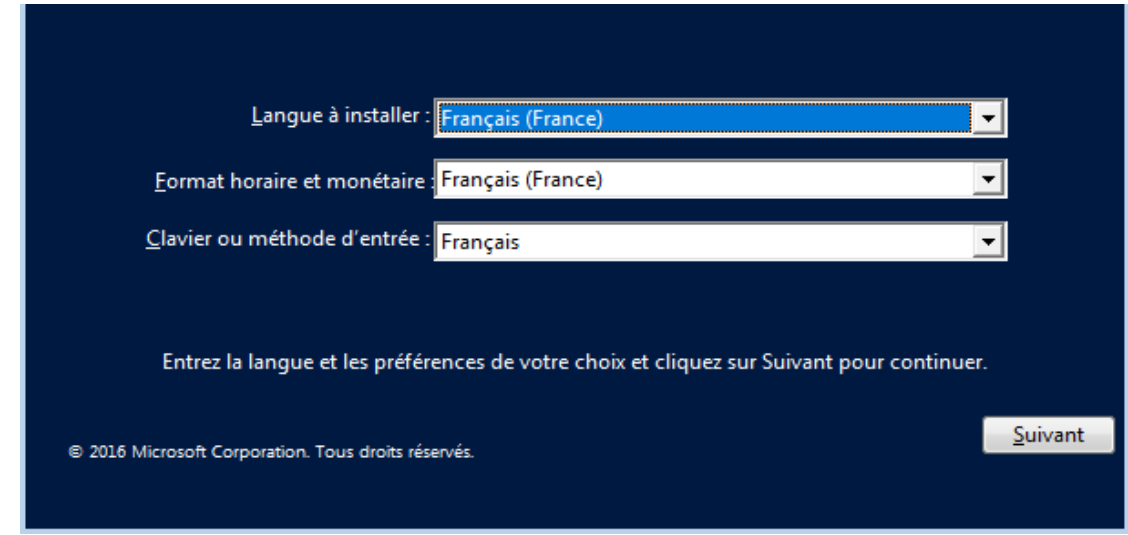

**Une fois le serveur redémarré, l'assistant d'installation Windows Server se lance. Il faut alors sélectionner notre langue, notre horaire en fonction de l'endroit où l'on se situe et la langue du clavier en fonction du clavier que l'on possède. Ensuite nous cliquons sur suivant.** 

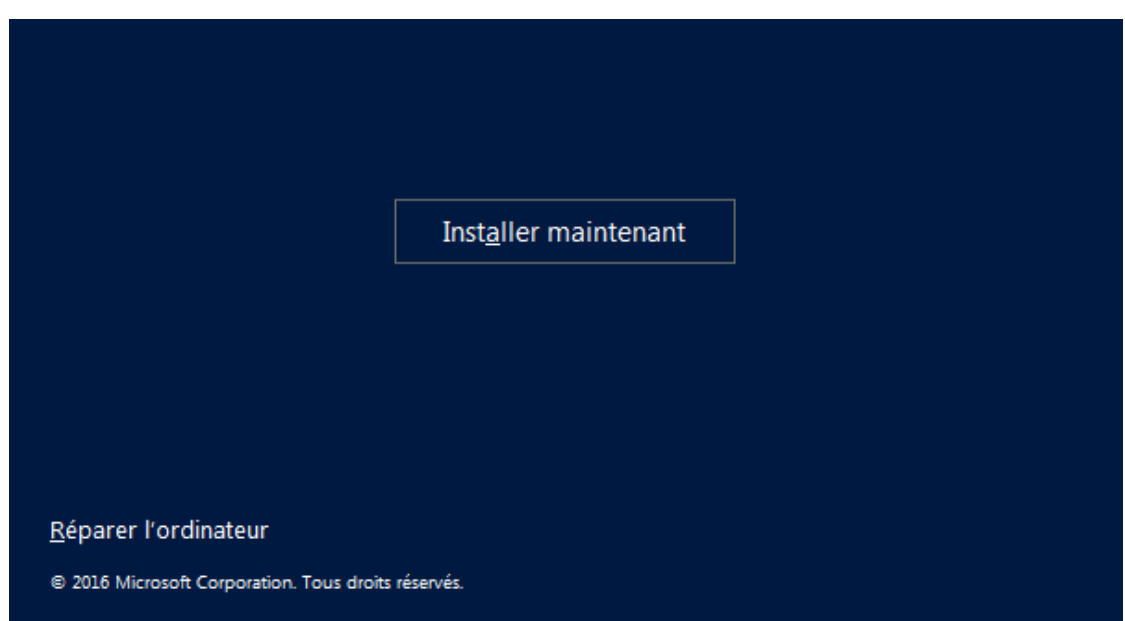

**Maintenant nous cliquons sur « installer maintenant » pour poursuivre l'installation.** 

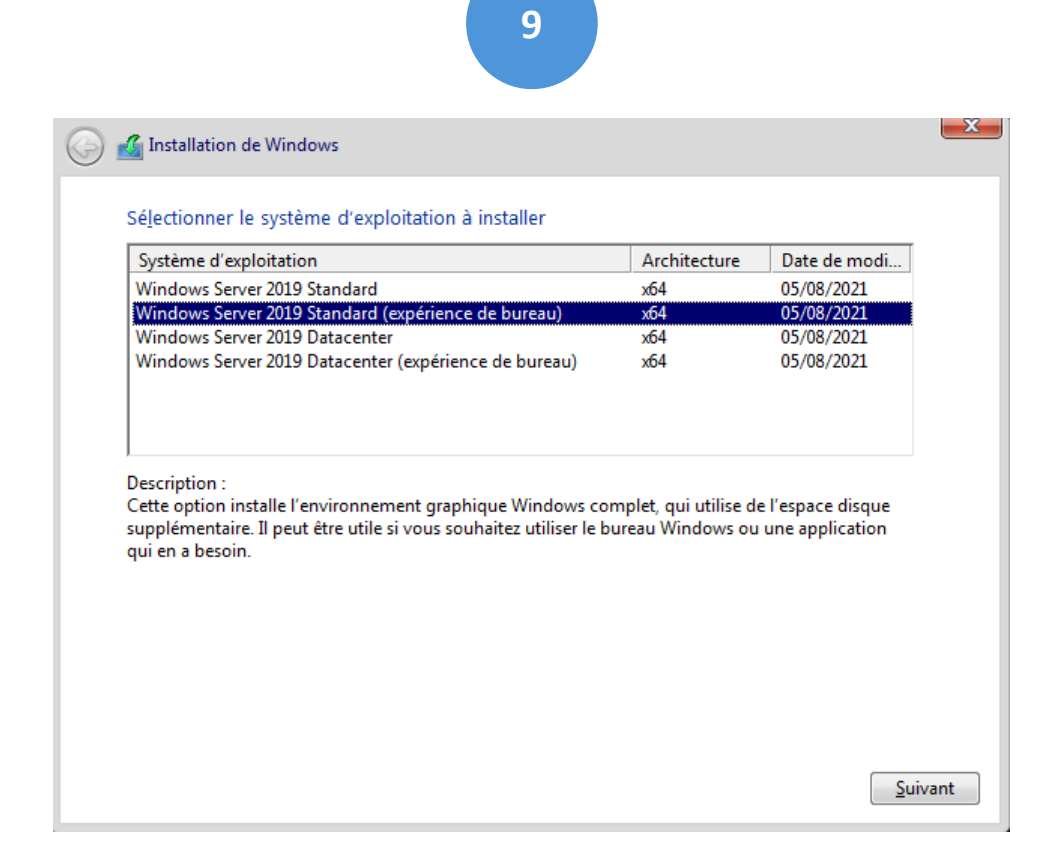

**Nous sélectionnons Windows Serveur 2019 (expérience de bureau) x64 puis nous cliquons sur suivant (puisque nous souhaitons une interface graphique).**

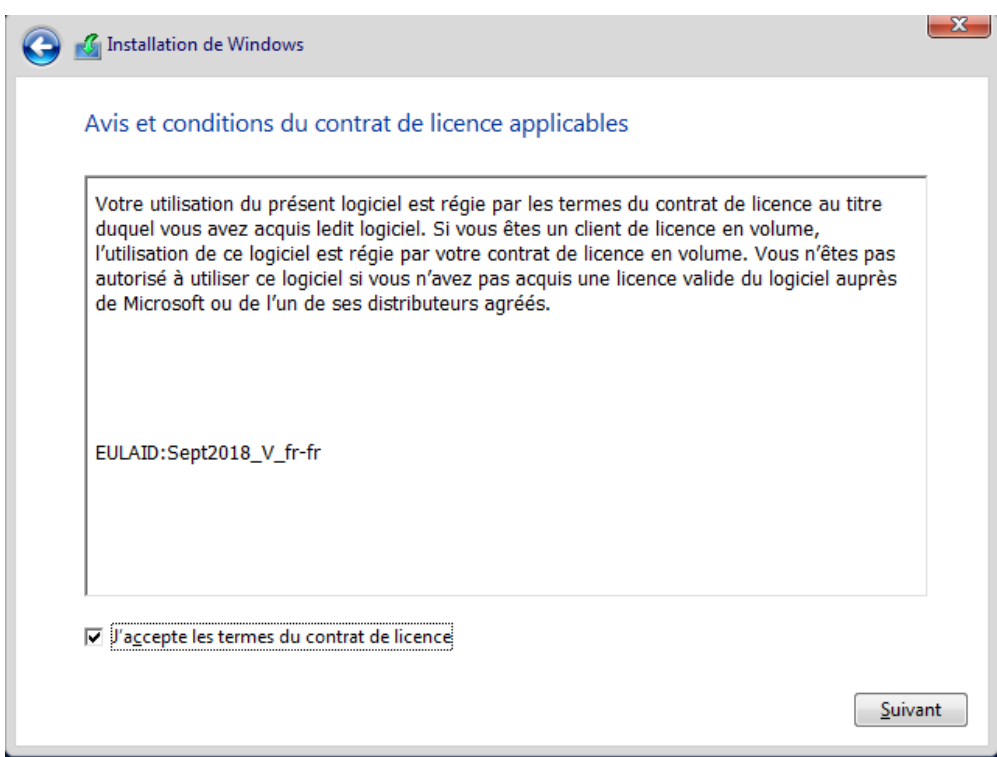

**Il faut maintenant cocher "J'accepte les termes du contrat de licence" et nous cliquer sur suivant pour continuer.**

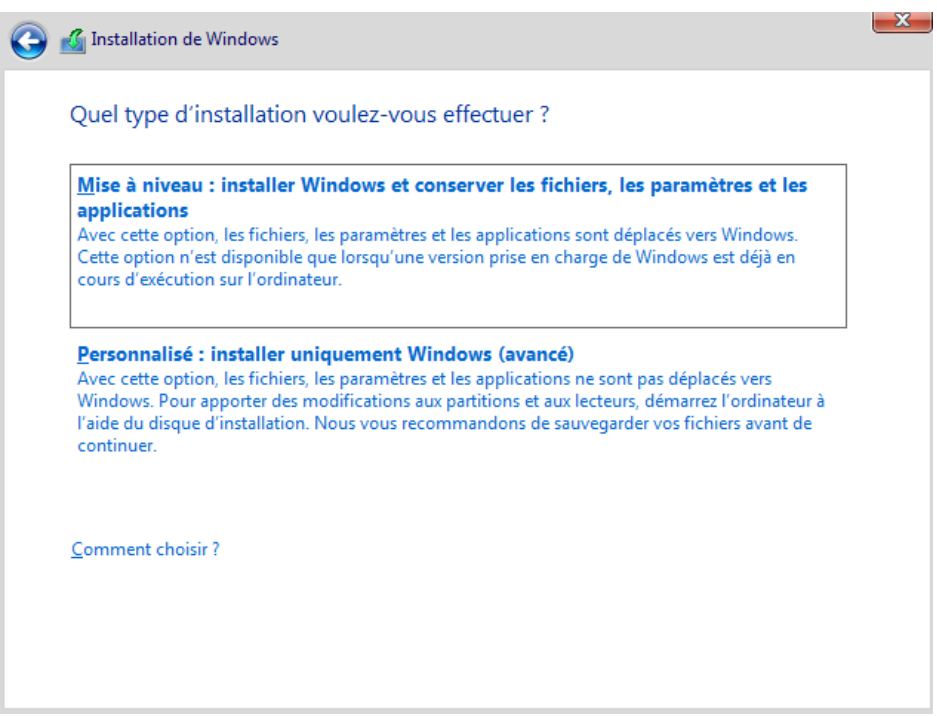

**On choisit ensuit l'option "Personnalisé : Installer uniquement Windows" car c'est une nouvelle installation.**

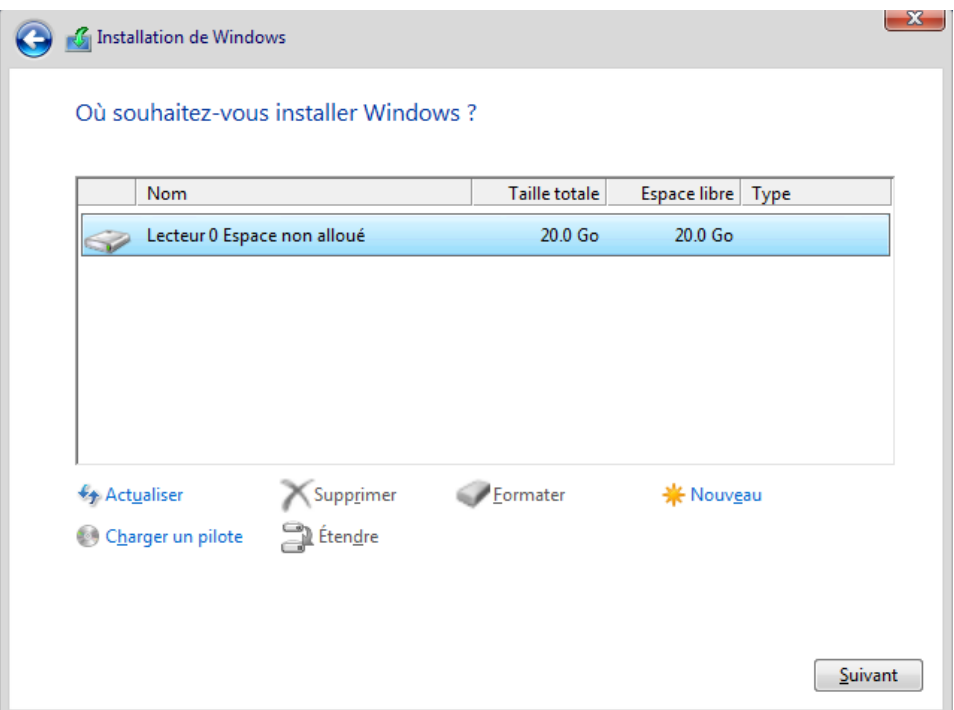

**10**

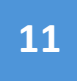

**Cette image est un exemple. Pour notre installation nous avons choisi le lecteur contenant le RAID5. Pour continuer l'installation nous cliquerons sur le lecteur puis sur suivant.**

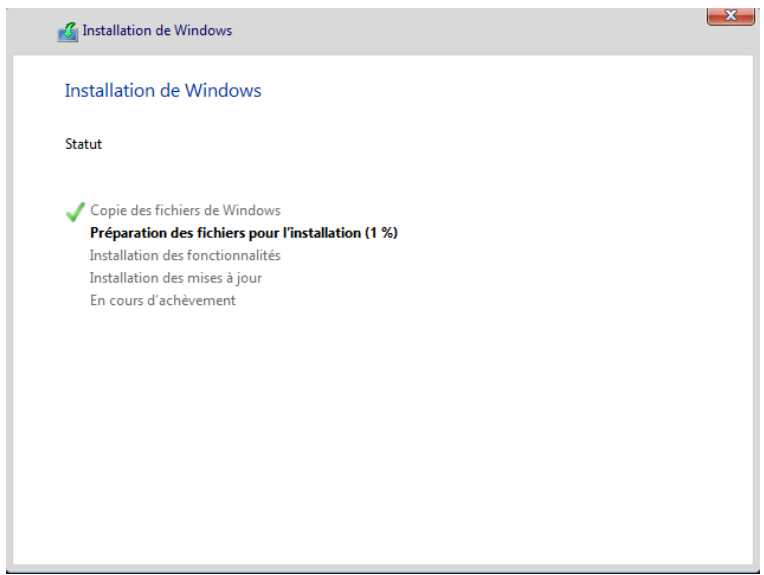

**L'installation sur le raid se lance. Il reste juste à attendre la fin de l'installation et le redémarrage automatique de la VM.**

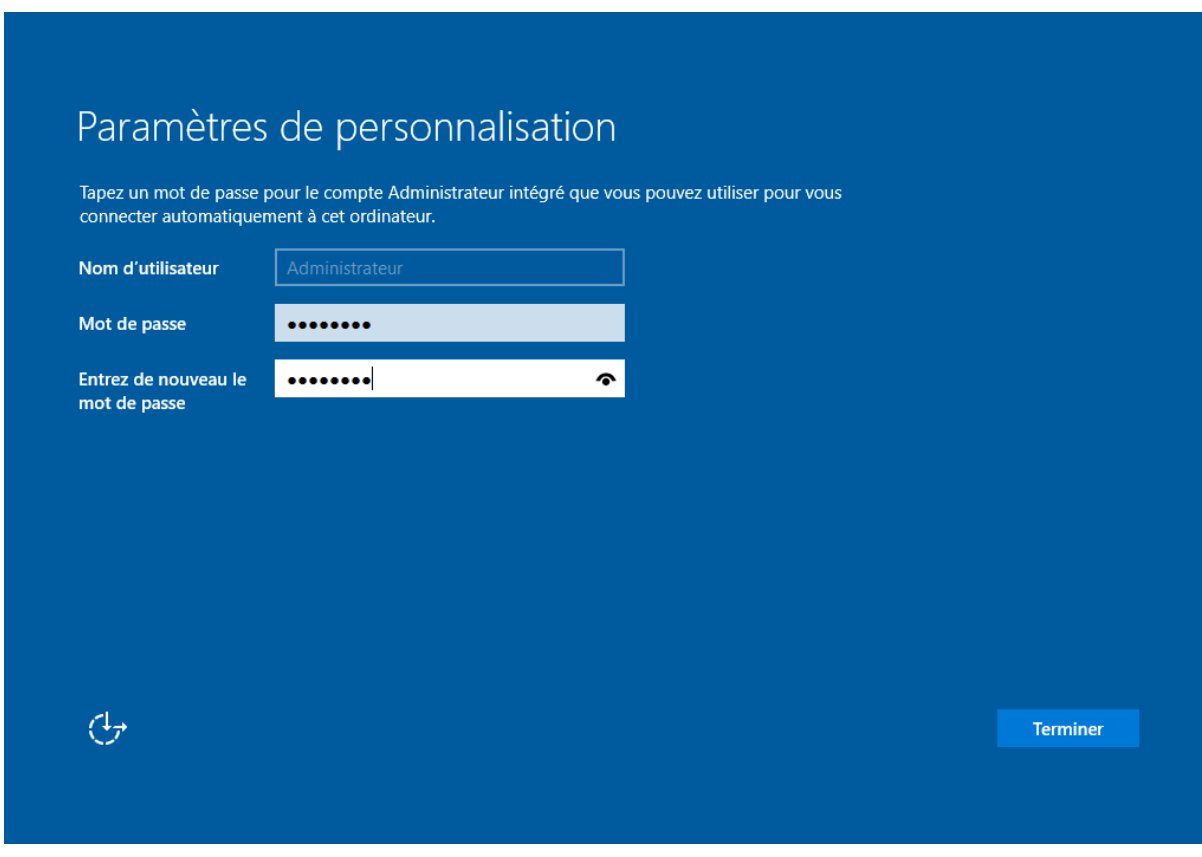

WINDOWS SERVER HYPERV ET MODULES AD DS/DNS ALAN VENTALON ALAN VENTALON

**Une fois le serveur redémarré, nous arrivons sur la page de configuration du mot de passe administrateur. À noter qu'il faut utiliser un mot de passe fort.**

**PS : Avant toute manipulation sur l'interface du serveur, il est impératif de changer l'adresse IP et le nom et de la machine avant de continuer !!!! (puisque sinon il faudra tout réinstaller pour que la nouvelle soit prise en compte)**

## <span id="page-11-0"></span>*b- Configuration TCP/IPV4 :*

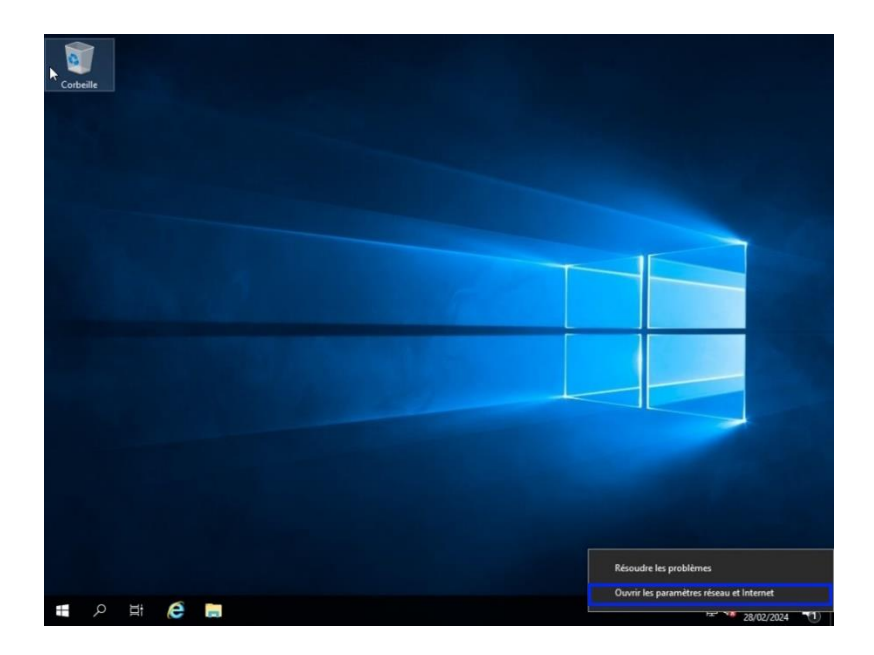

**Après la configuration du mot de passe, nous arrivons sur l'interface de Windows Serveur. Nous devons maintenant modifier l'ipv4 de la machine.**

**En cliquant droit au niveau de l'icône réseau, puis "Ouvrir les paramètres réseau et internet".** 

**12**

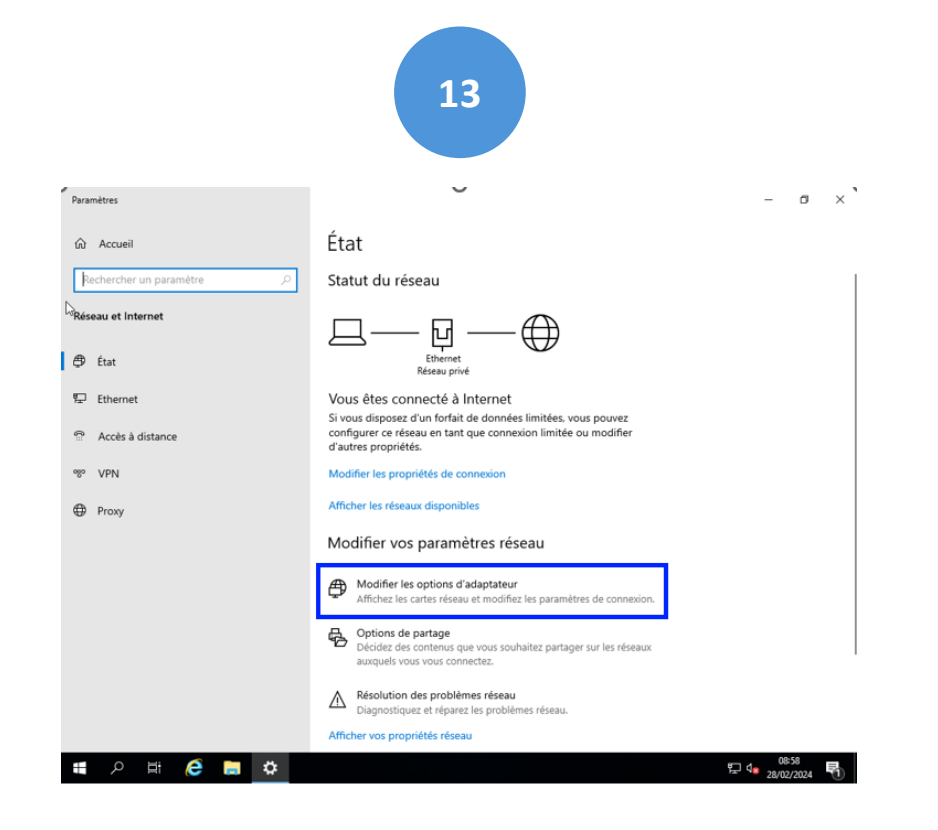

**En arrivant sur les paramètres réseaux nous cliquerons sur "modifier les options d'adaptateurs".**

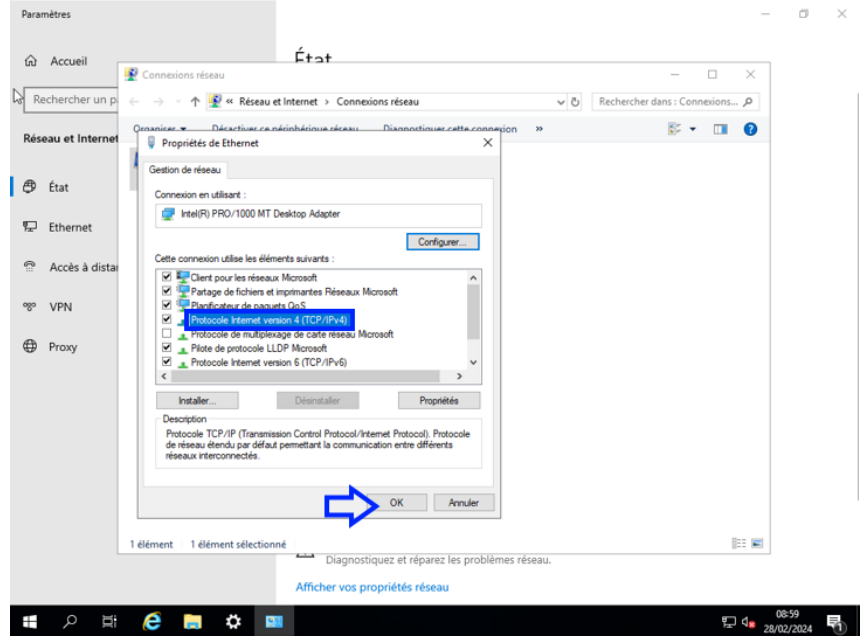

**Une fois dans les propriétés internet, il nous faudra cliquer sur "Protocole internet version 4 (TCP/IPv4). Puis sur ok pour continuer.**

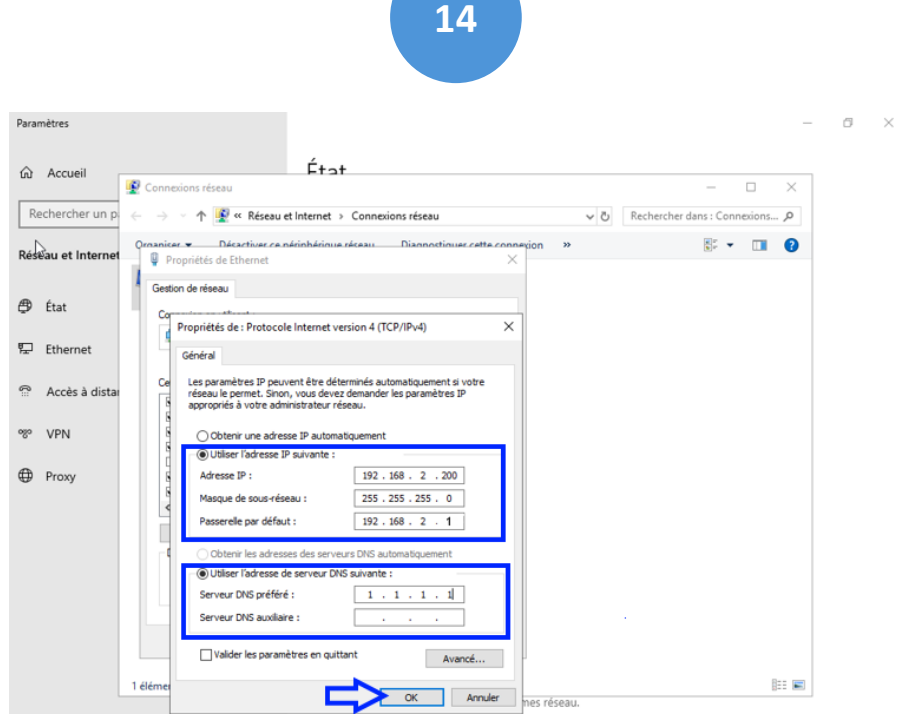

**On coche "utiliser l'adresse IP suivante" et on renseigne l'IP choisie : 192.168.2.200,** 

**Masque de sous-réseau : 255.255.255.0,** 

**Passerelle par défaut : 192.168.2.1 (Notre Pfsense),**

**Pour le Dns on coche "l'adresse de serveur DNS suivant", et on renseigne en serveur DNS préféré 1.1.1.1.**

**Pour terminer nous cliquerons sur ok.** 

<span id="page-14-0"></span>*c- Installation du rôle Hyper-V :* 

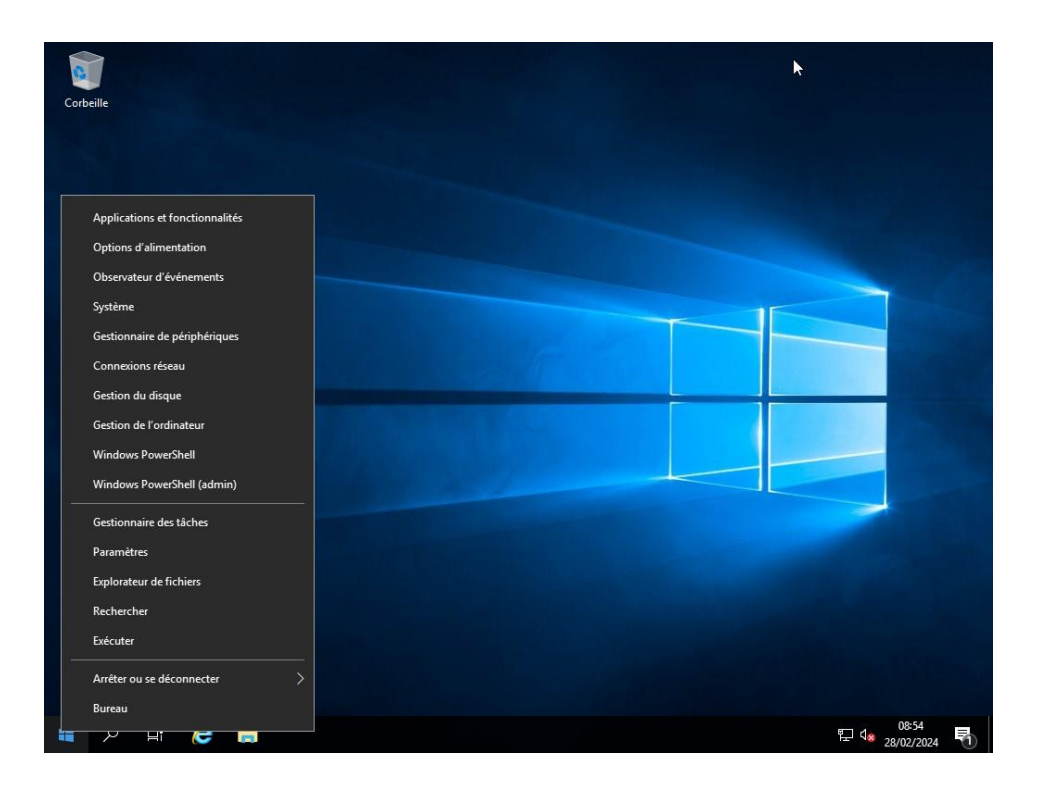

**Une fois l'adresse IP configurée, nous retournons sur le bureau Windows serveur, faisons un clic droit sur le menu Windows puis sélectionnons l'onglet système, afin de changer le nom de la machine.** 

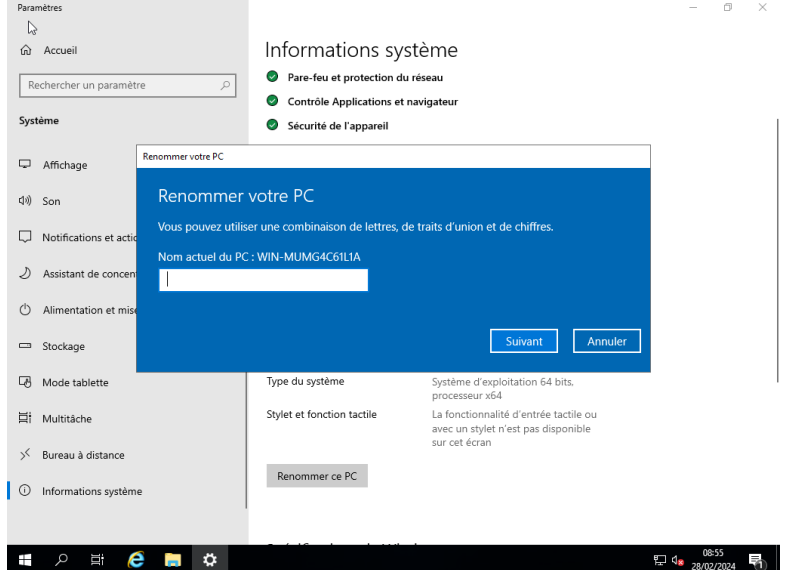

**Une fois dans les paramètres système, nous cliquons sur "renommer ce PC". Nous le nommons Hyper-V-SIO puis sélectionnons suivant.**

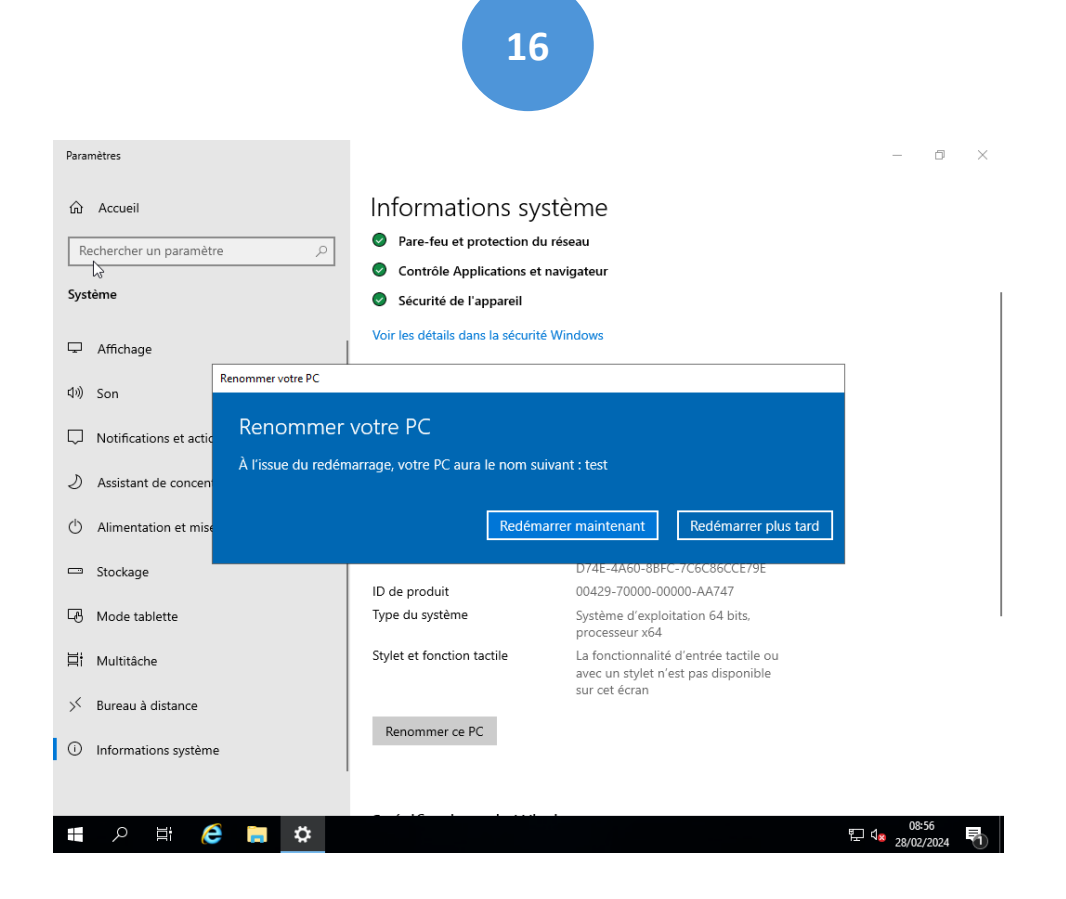

**Pour valider les changements, il nous est demandé de redémarrer notre Windows Server en cliquant sur "Redémarrer maintenant".**

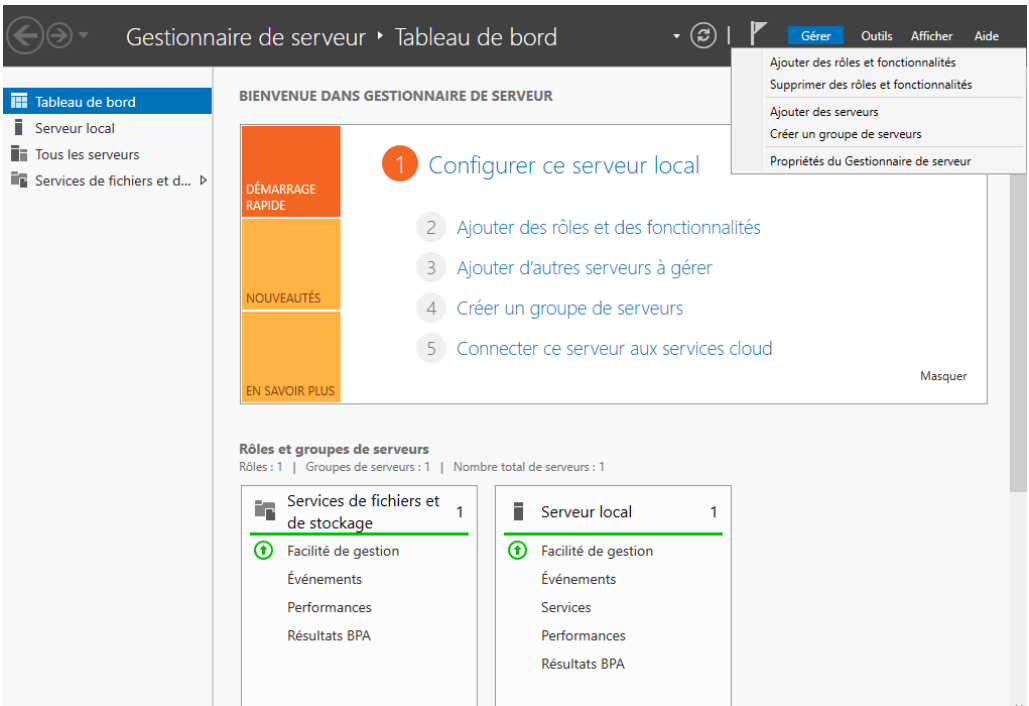

**Une fois notre Windows Serveur redémarré, la fenêtre Gestionnaire de serveur s'ouvrira. Nous cliquons alors sur "Gérer" puis dans le menu déroulant "Ajouter des rôles et fonctionnalités".**

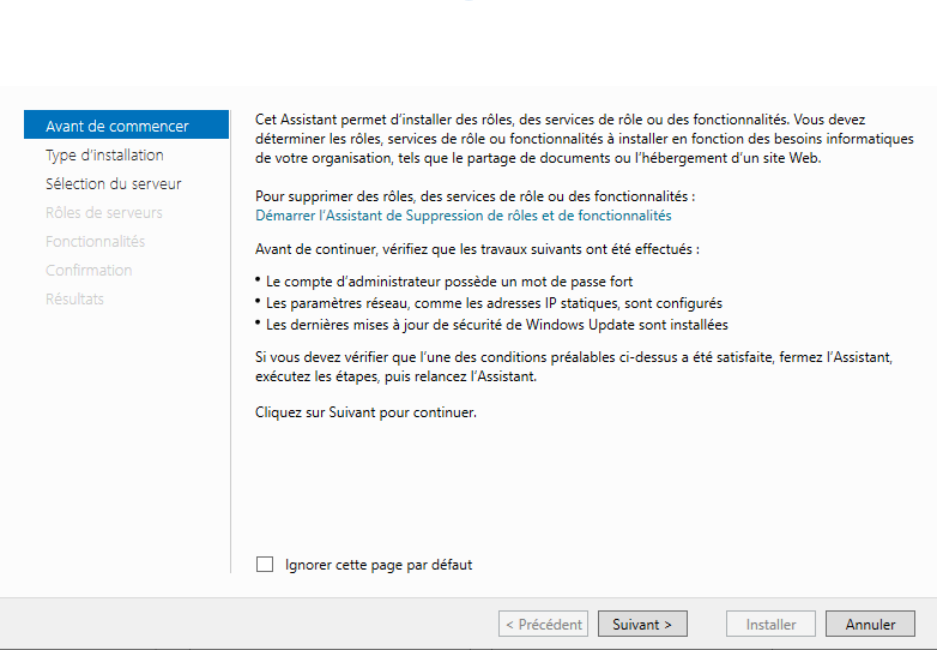

#### **Dans l'assistant d'installation des rôles, nous cliquons sur suivant.**

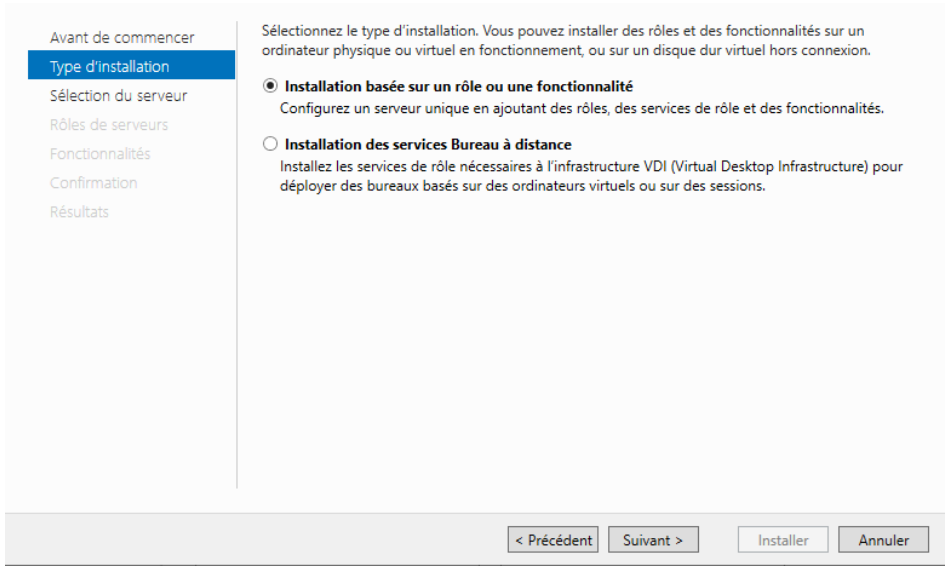

**Nous sélectionnons ensuite le type d'installation : "Installation basée sur un rôle ou sur une fonctionnalité". Puis nous cliquons sur suivant pour continuer.**

**Il faudra ensuite sélectionner notre serveur Hyper-V-Sio, qui est le serveur sur lequel nous voulons installer les rôles et fonctionnalités, puis cliquer sur suivant.**

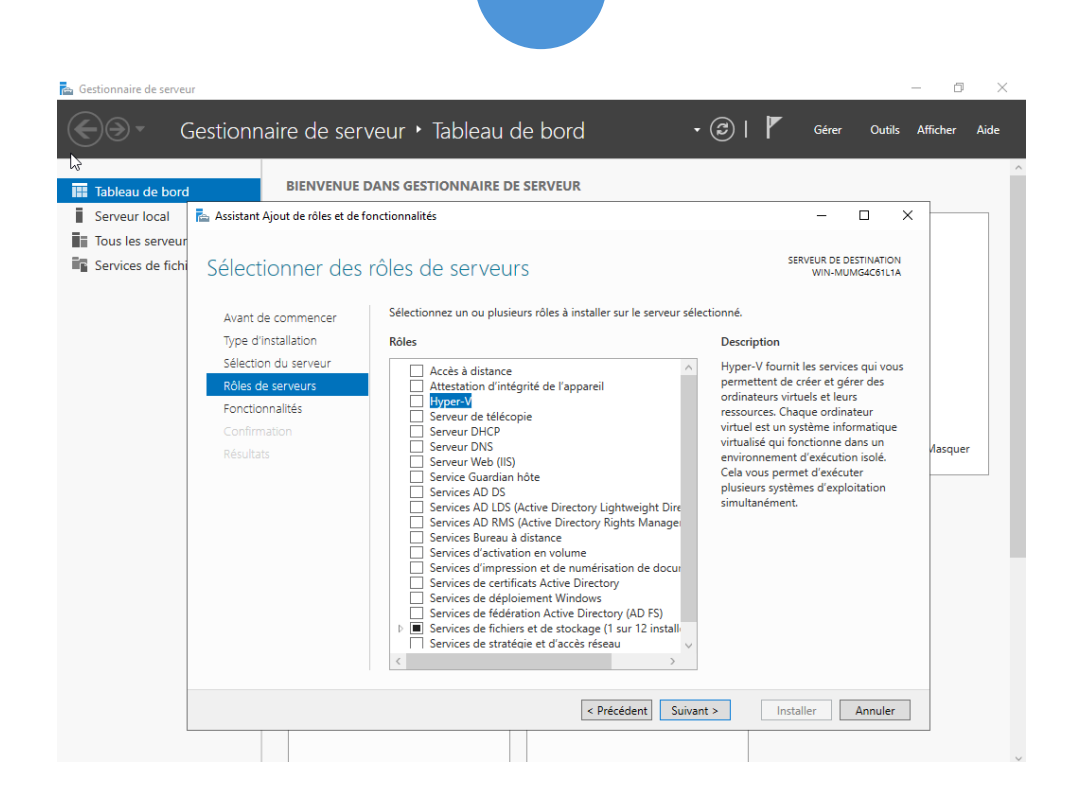

**Dans la liste de fonctionnalité, nous choisissons "Hyper-V " et nous continuons en cliquant sur suivant.**

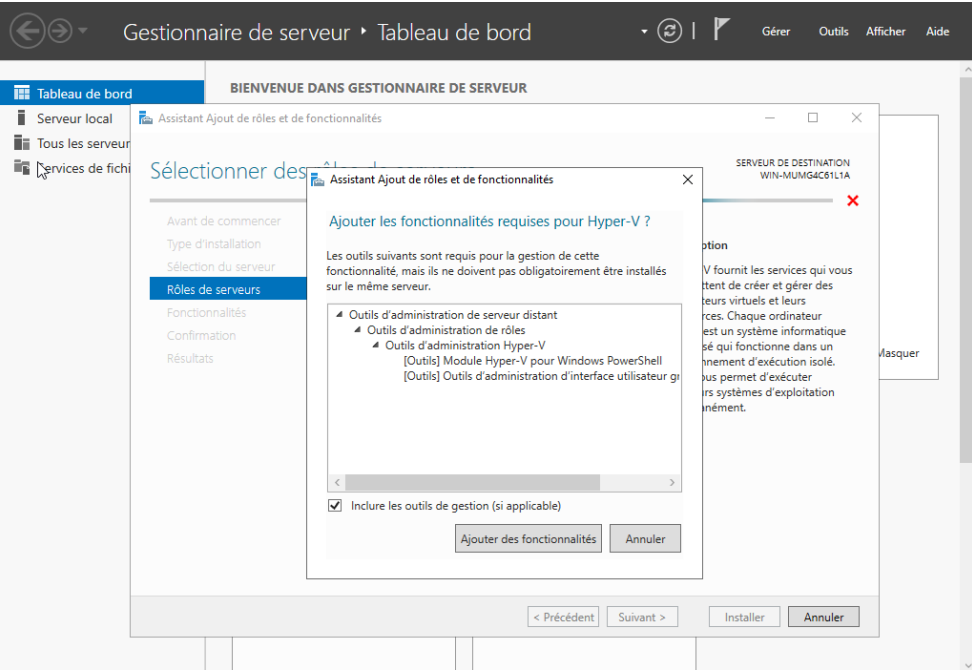

<span id="page-18-0"></span>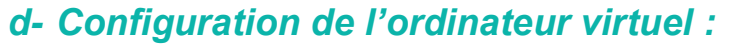

**Nous ajoutons ensuite les fonctionnalités requises pour Hyper-V en cliquant sur "Ajouter des fonctionnalités" et "procéder à l'installation". Une fois l'installation terminé, l'appareil va redémarrer. Une fois rallumé, dans la barre de recherche nous cherchons "Hyper-V".**

**PS : Pour mettre en place notre Active Directory nous aurons besoin de "l'ISO" précédemment utiliser pour mettre en place l'Hyper-V. C'est le même ISO car Hyper-V et AD DS sont tous les 2 des fonctionnalités de Windows Server**

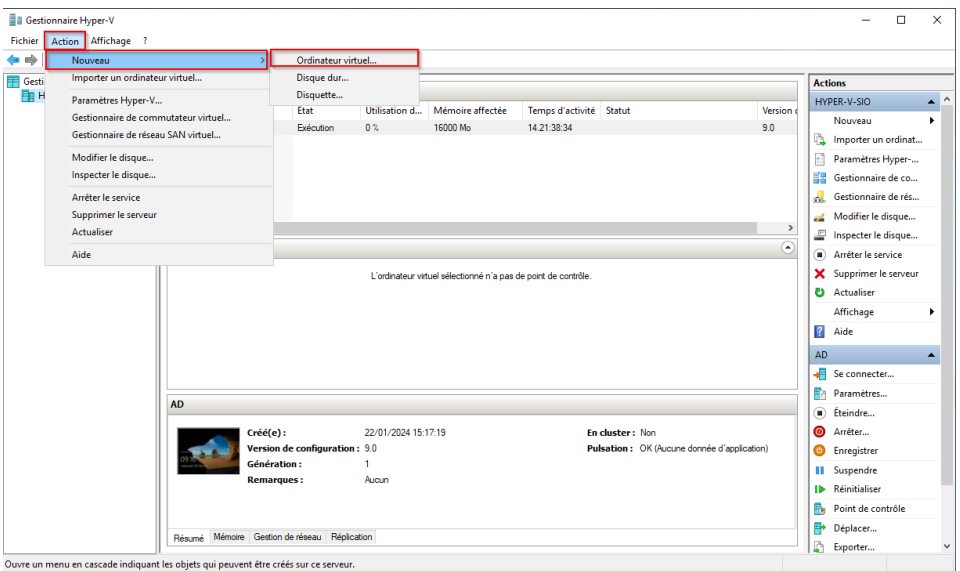

**Sur notre Gestionnaire Hyper-V, nous créons notre machine virtuelle pour ensuite installer notre Windows Server et configurer notre Active Directory. Pour ce faire, nous cliquons sur "Action", "Nouveau", puis "Ordinateur virtuel".**

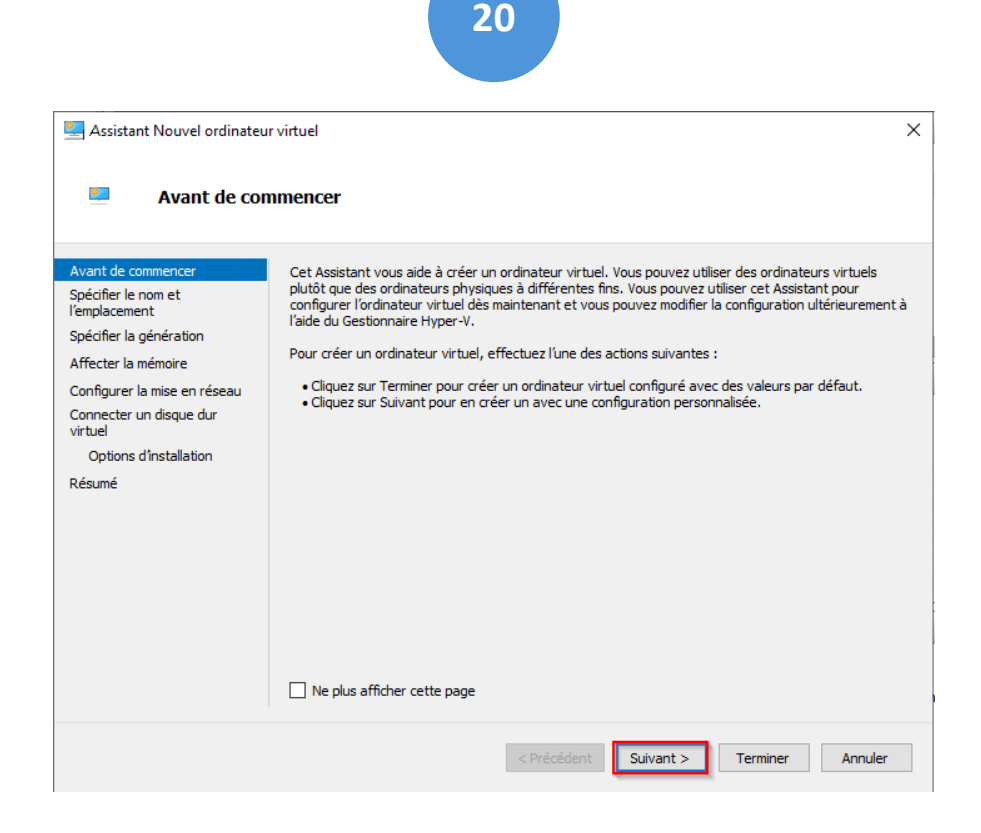

**Pour continuer la création de notre machine, nous cliquons sur suivant.**

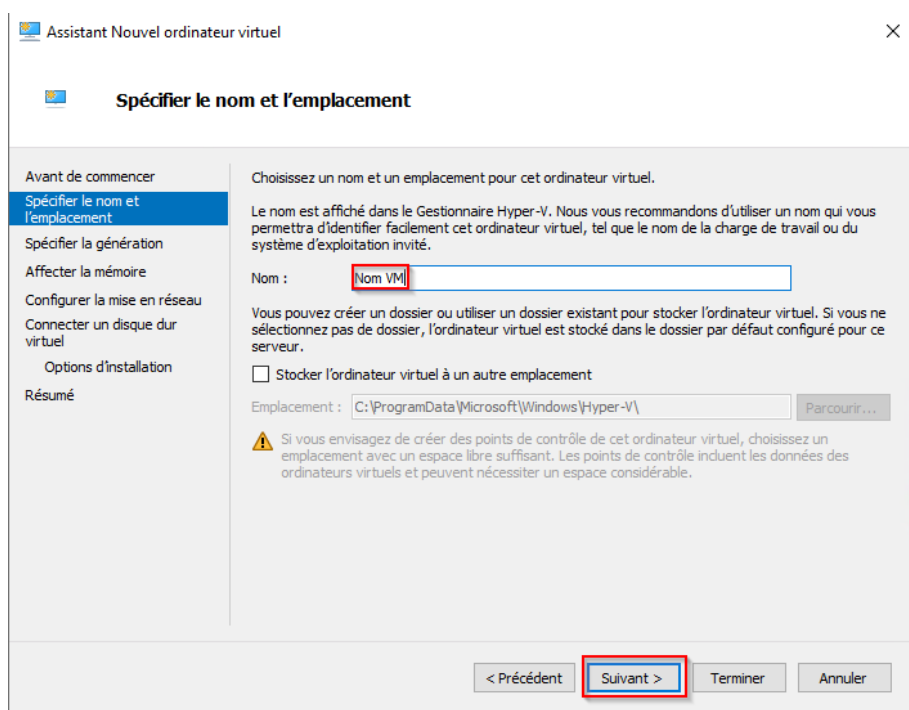

**Ensuite nous configurons le nom de la machine virtuelle, à savoir AD. Après cela, nous cliquons sur suivant pour valider.** 

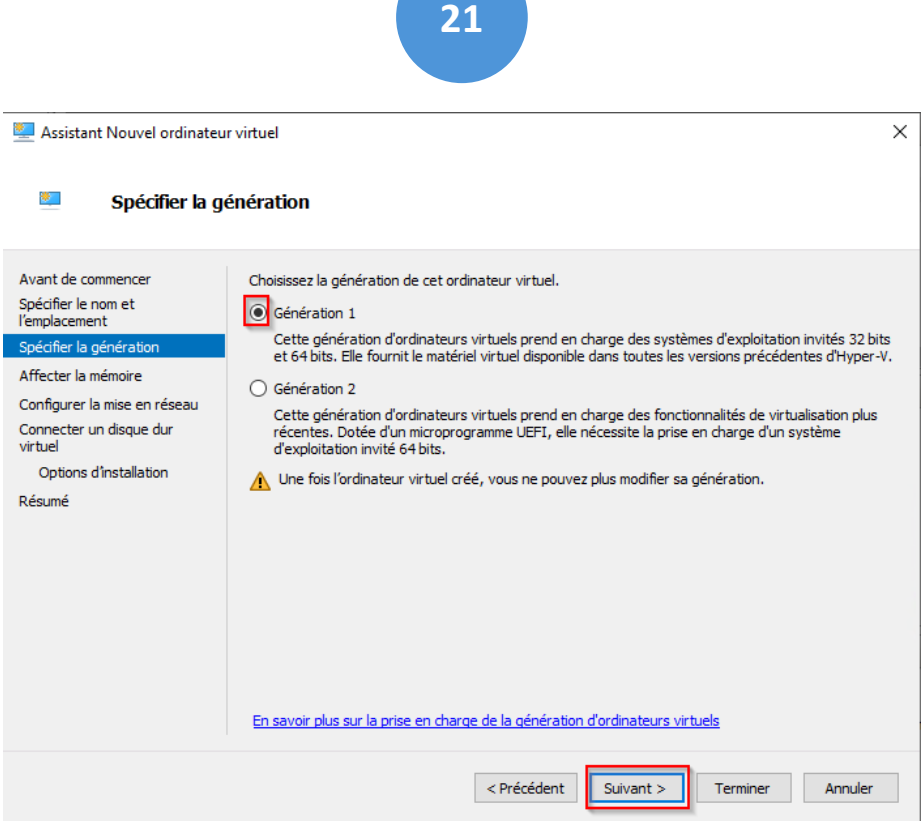

**Pour la génération de notre ordinateur virtuel, nous sélectionnons la "Génération 1" qui prend en charges les systèmes 32 et 64 bits, puis nous appuyons sur suivant.**

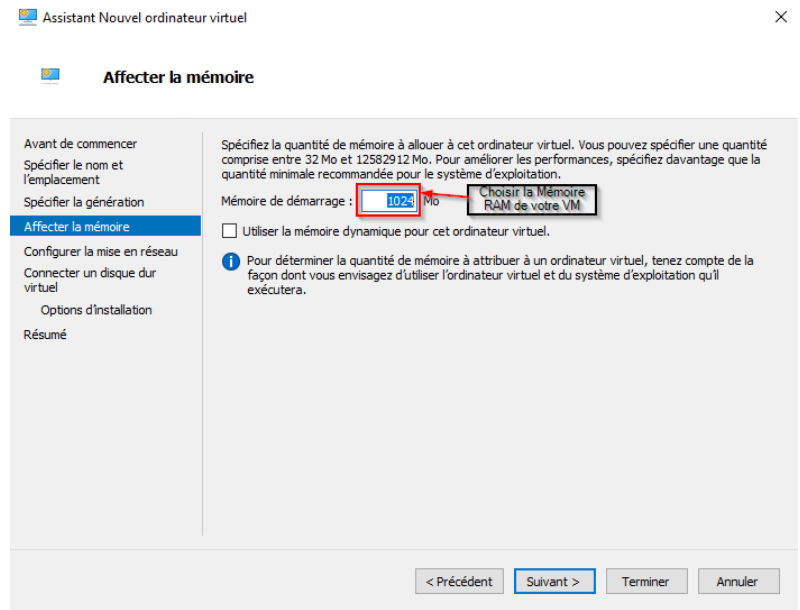

**À ce niveau, nous devons spécifier la quantité de ram attribué à notre machine virtuelle. Nous entrons 16 384 mo (16go), qui est la quantité recommandée pour la configuration d'un Active Directory. Puis, nous appuyons sur suivant pour continuer.**

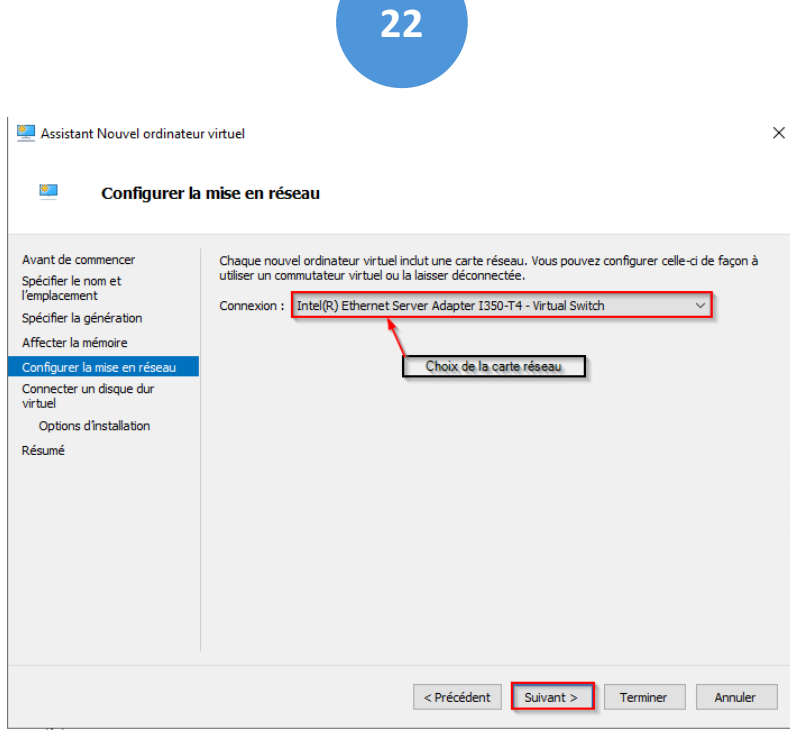

**Nous devons à présent configurer la mise en réseau de la machine, nous cliquons sur suivant en laissant les paramètres de la carte réseau par défaut.**

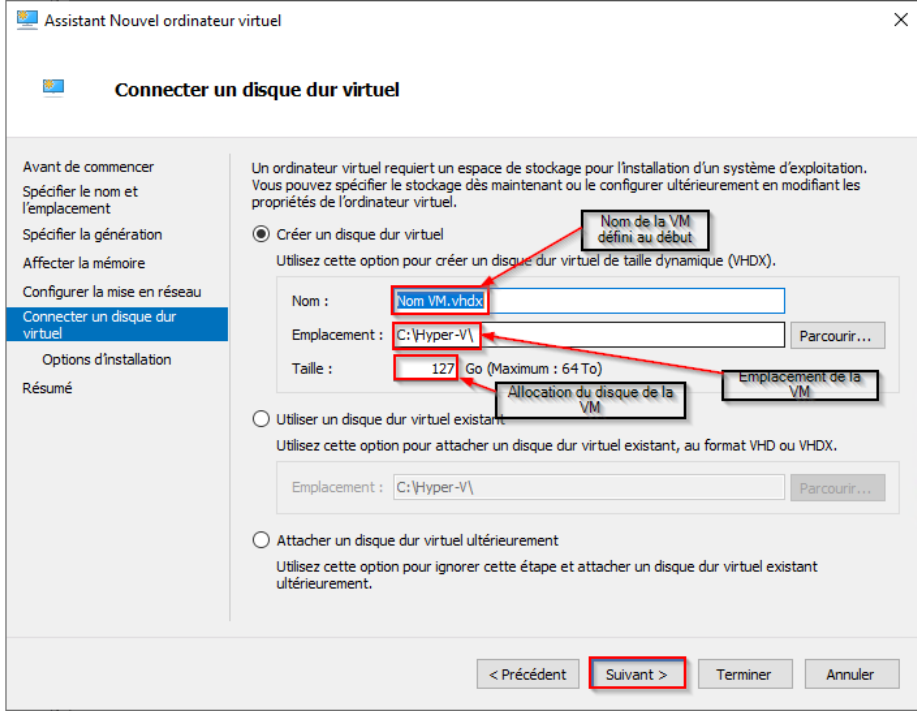

**Nous laissons la configuration par défaut et nous continuons en cliquant sur suivant.**

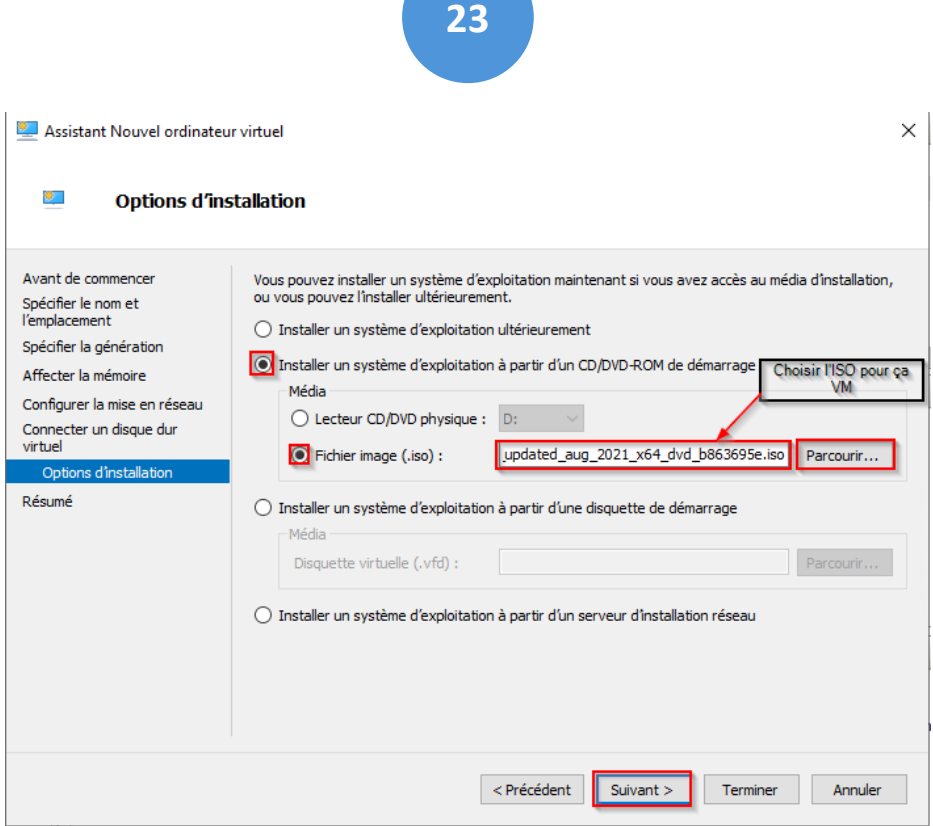

**Pour finir, nous choisissons notre iso "Windows Server" et nous continuons en cliquant sur suivant.**

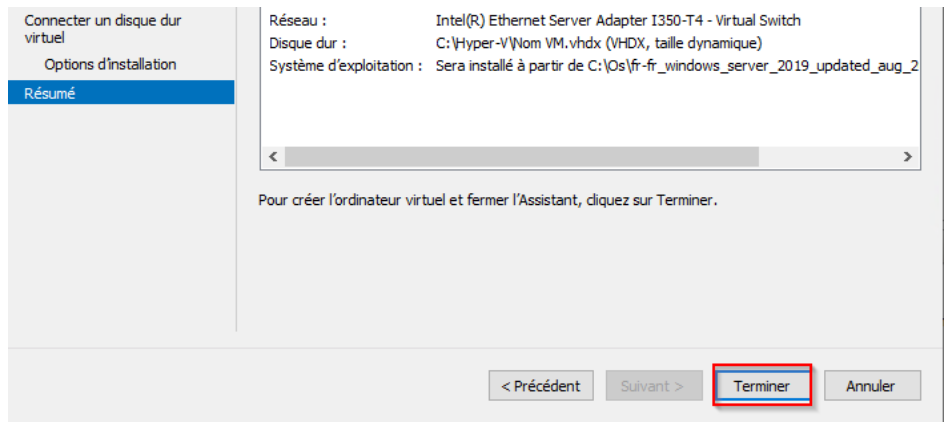

**Notre machine virtuelle est configurée, nous pouvons maintenant cliquer sur terminer.**

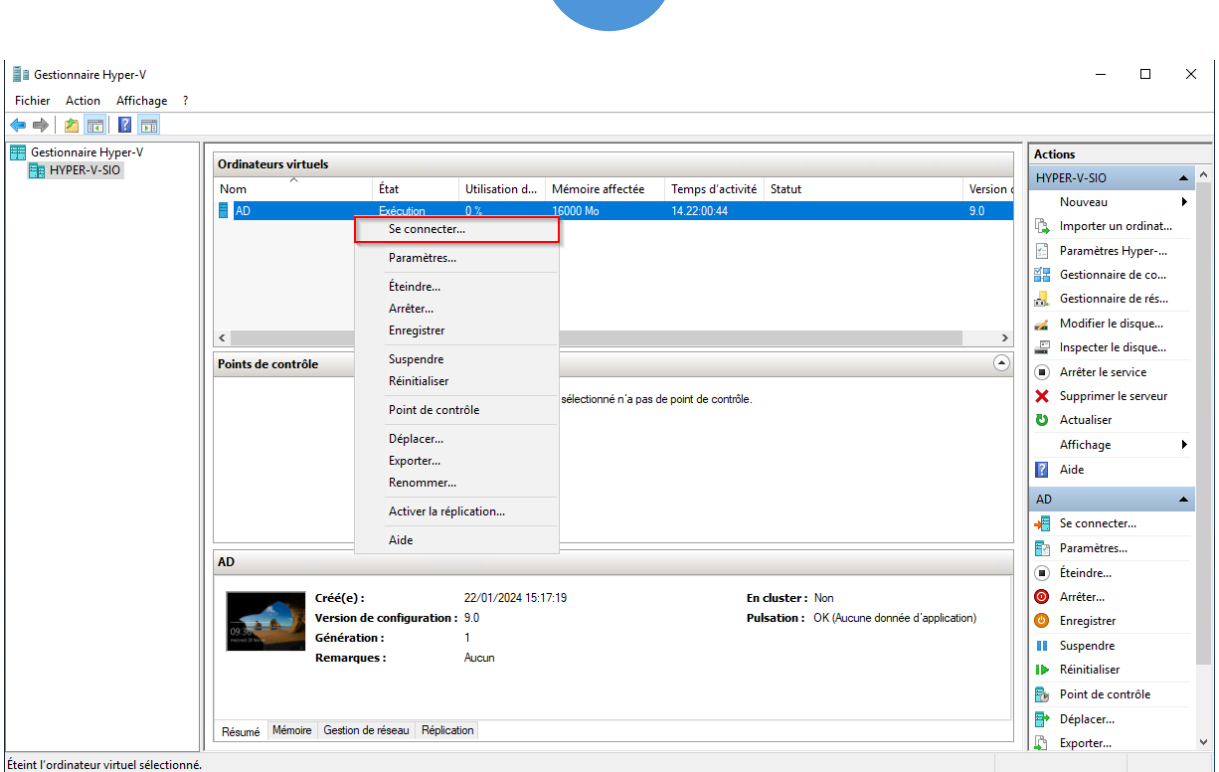

**En faisant un clic droit sur "AD" puis en cliquant sur "Se connecter" nous pouvons nous connecter à notre machine virtuelle et ainsi procéder à son installation [\(Installation Windows Server\)](#page-7-1)**

# <span id="page-24-0"></span>**Active Directory**

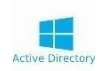

#### <span id="page-24-1"></span>*a- La raison :*

**Pourquoi avoir choisi de créer notre Active Directory à l'intérieur de notre Hyper-V ?** 

**De manière à renforcer la protection en cas de problème sur notre machine. Avec des snapshots régulier, il est facile et rapide de remonter une ancienne sauvegarde.**

## <span id="page-24-2"></span>*b- Pré-Installation :*

**Cette machine utilise les mêmes étapes d'installation que l'Hyper-V. Par conséquent nous suivons la même procédure pour l'installer, jusqu'à "L'Ajout de rôle et fonctionnalité".**

**Donc nous faisons la même installation en lui donnant :**

**IP :192.168.2.250,** 

**Masque de sous-réseau : 255.255.255.0,** 

**Passerelle par défaut : 192.168.2.1**

### <span id="page-24-3"></span>*c- Installation du rôle AD DS :*

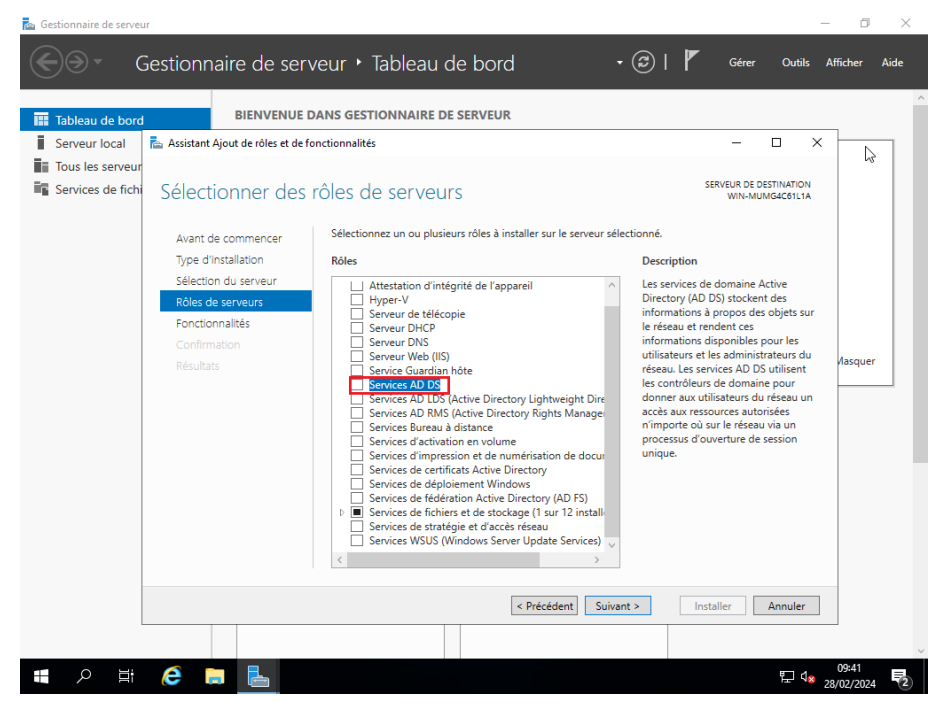

**Dans la liste des « Rôles de serveurs », choisir les « Services AD DS », et procéder à l'installation.**

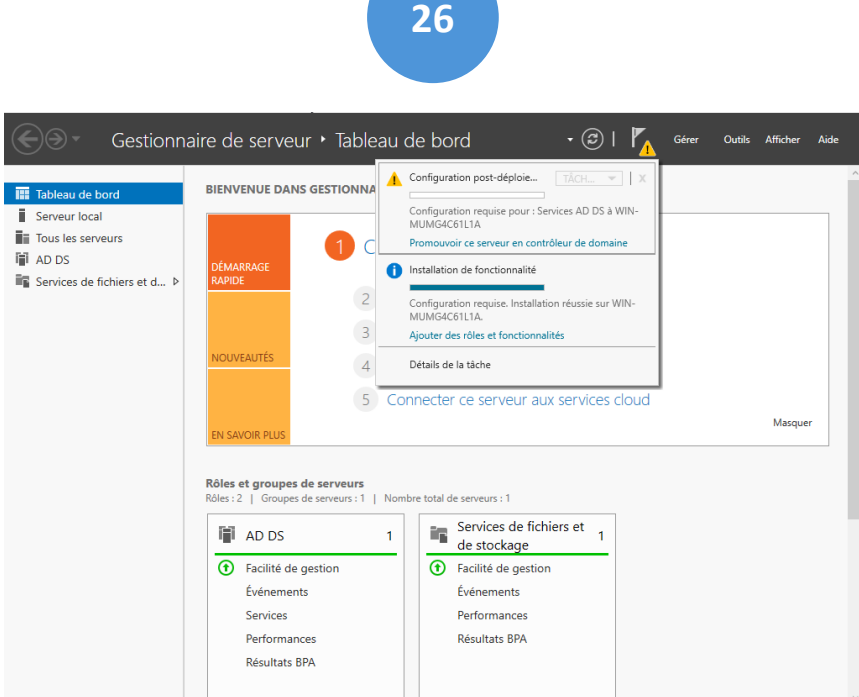

**Pour configurer notre Windows Server en AD nous devons le promouvoir en tant que contrôleur de domaine. Pour ce faire, nous devons nous rendre en haut à droite au niveau du drapeau et cliquer sur "Promouvoir ce serveur en contrôleur de domaine".**

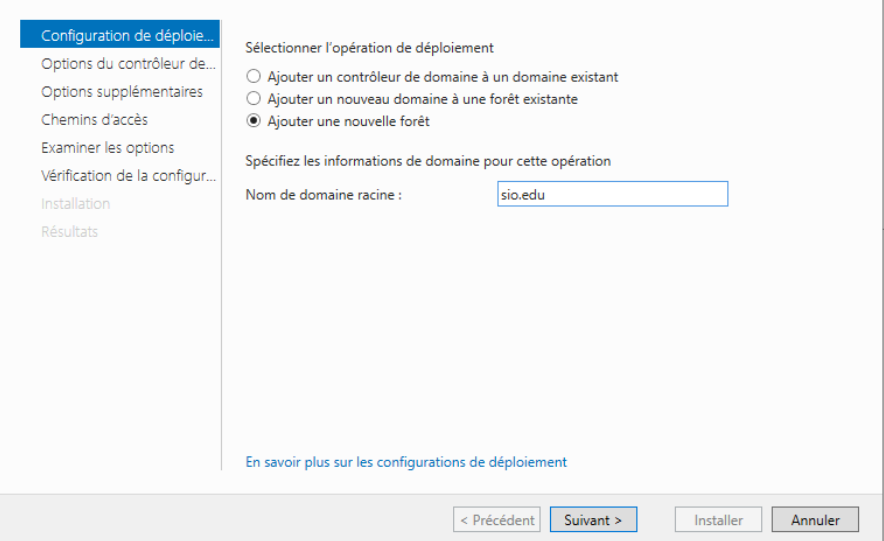

**Ensuite nous sélectionnons "Ajouter une nouvelle forêt" et nous rentrons le nom de domaine "sio.edu" puis cliquons sur suivant.**

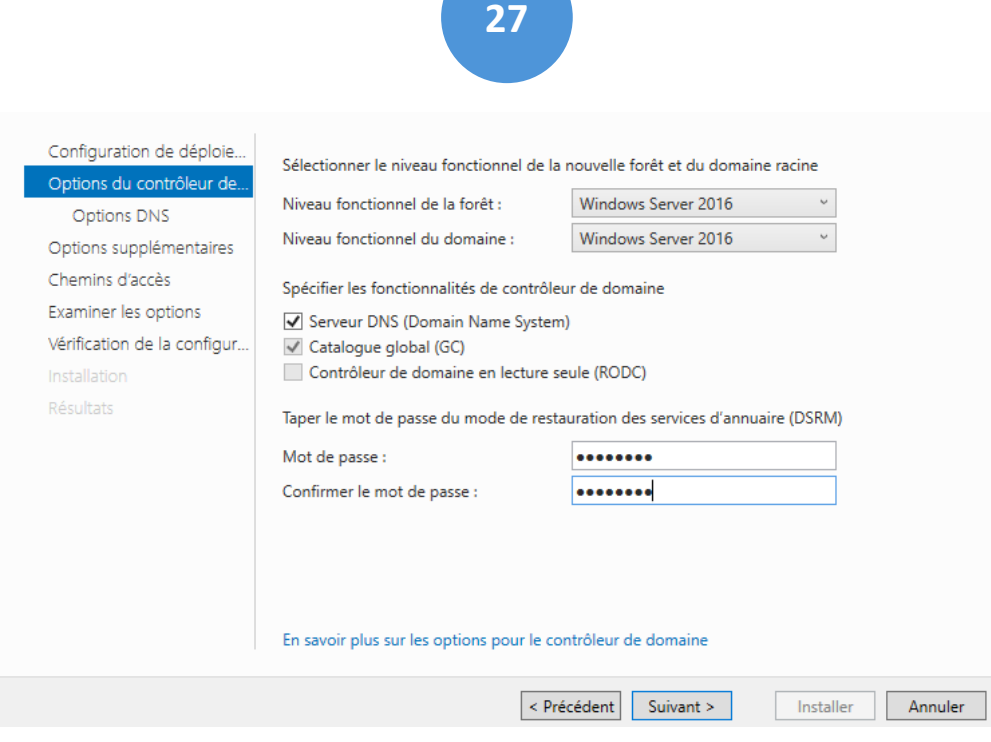

**À présent nous configurons le mot de passe du mode de restauration (récupération) de notre Active Directory.** 

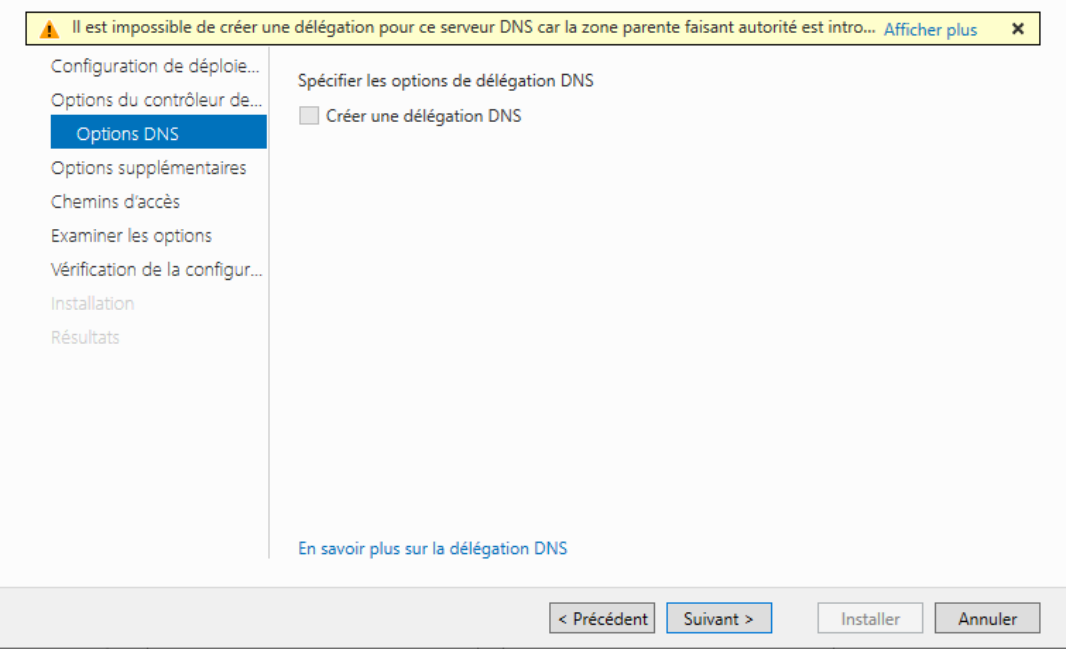

**Nous appuyons sur suivant pour continuer l'installation de l'Active Directory.**

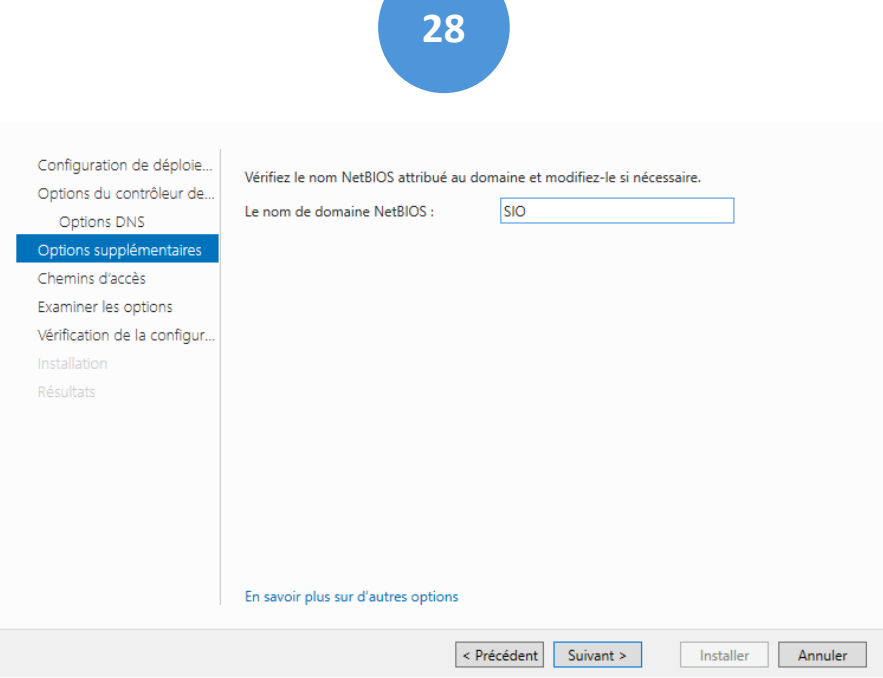

**Pour le NetBIOS, nous rentrons "SIO" qui nous permettra plus tard de nous faciliter la connexion au domaine sur un poste client. Puis nous cliquons sur suivant.**

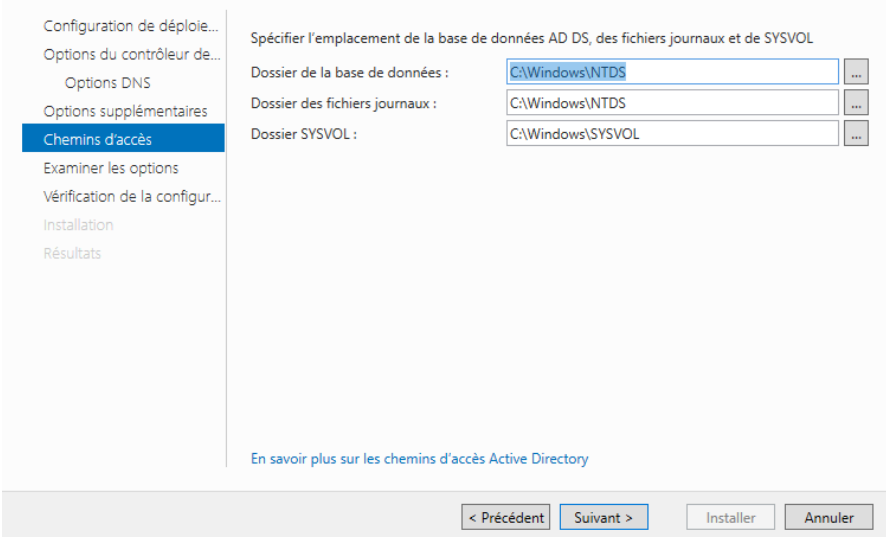

**Nous choisissons de laisser les paramètres par défaut et de continuer l'installation en cliquant sur suivant pour être sûr que l'installation se passe correctement.**

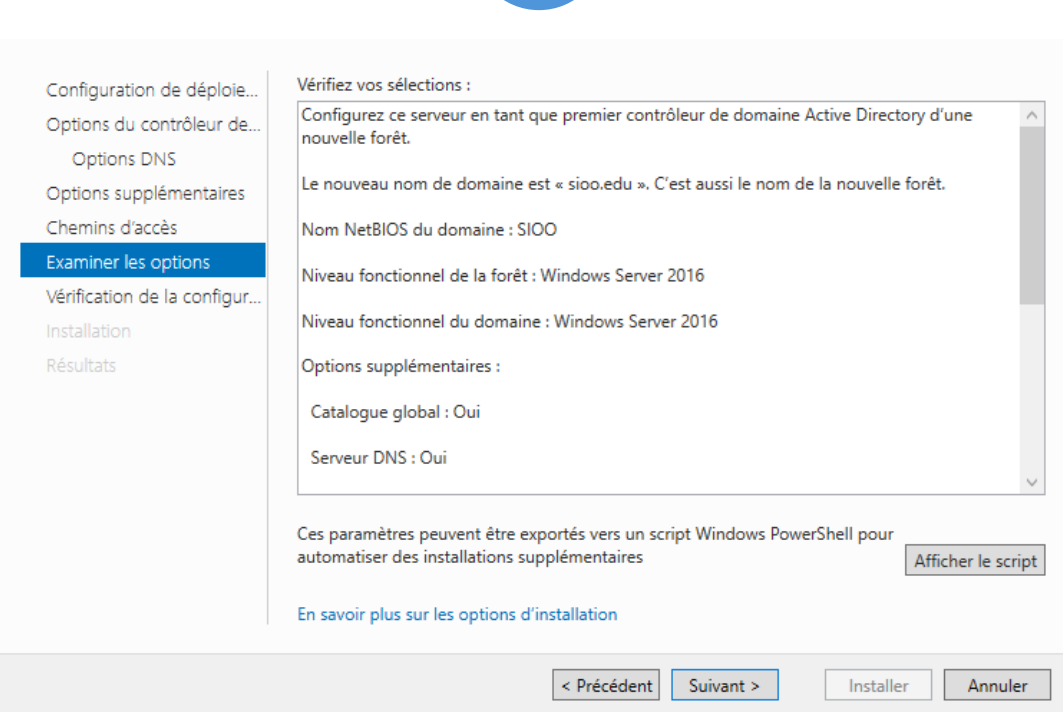

#### **Nous vérifions que toutes les informations remplies soient bonnes, puis nous cliquons sur suivant.**

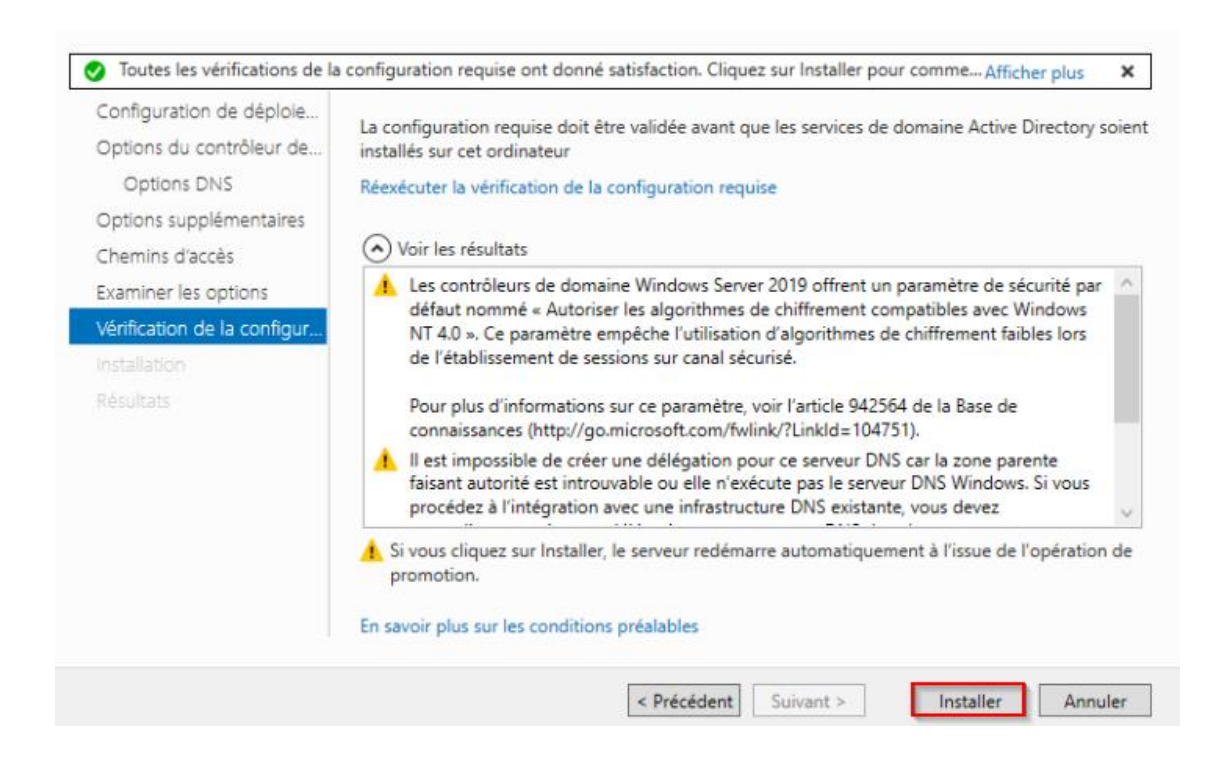

**Par la suite, l'écran de vérification de la configuration requise apparaît, et nous cliquons sur installer. Après l'installation, le serveur redémarrera automatiquement.**  <span id="page-29-0"></span>*c- Création Unités d'organisation / Utilisateurs*

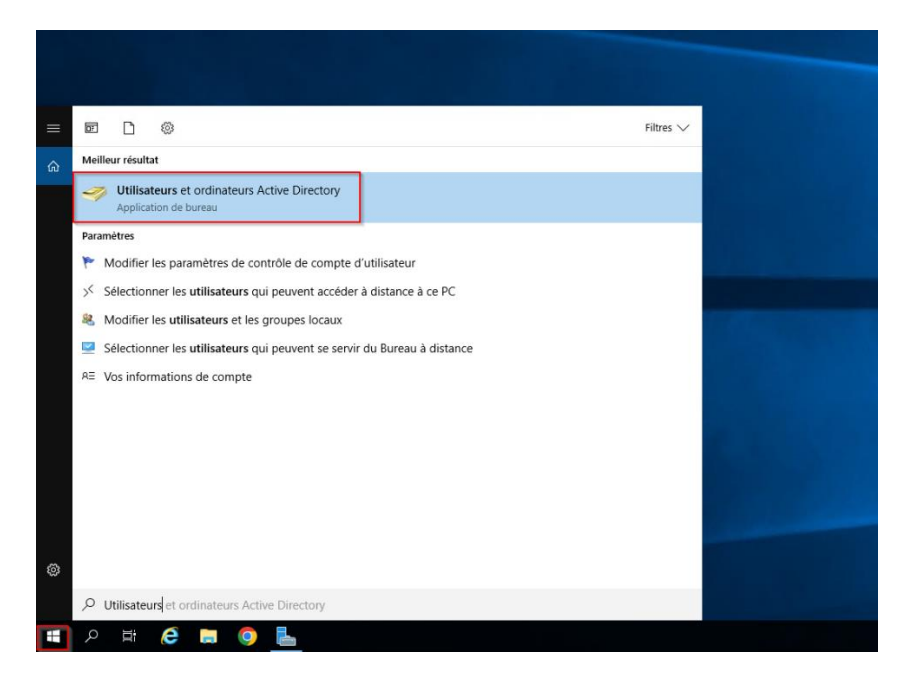

**Une fois redémarré nous tapons (comme dans l'image ci-dessus) dans la barre de recherche de l'ordinateur virtuel « Utilisateurs et ordinateurs Active Directory » puis cliquons sur entrée.**

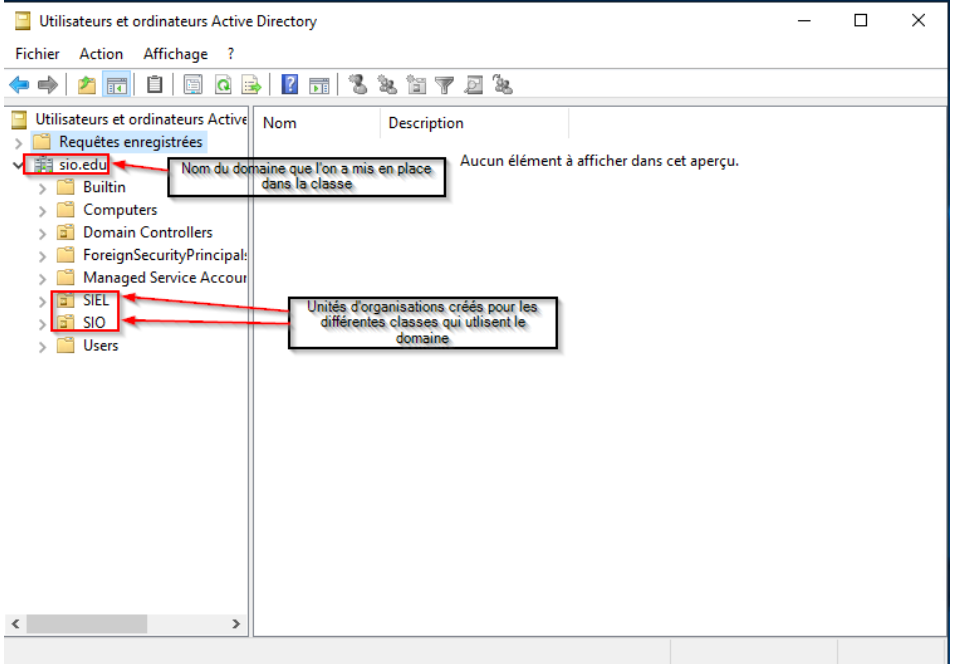

**Sur cette interface nous pouvons gérer les comptes utilisateurs et le partage de dossiers en fonction de groupe et de droit définis.**

WINDOWS SERVER HYPERV ET MODULES AD DS/DNS ALAN VENTALON ALAN VENTALON

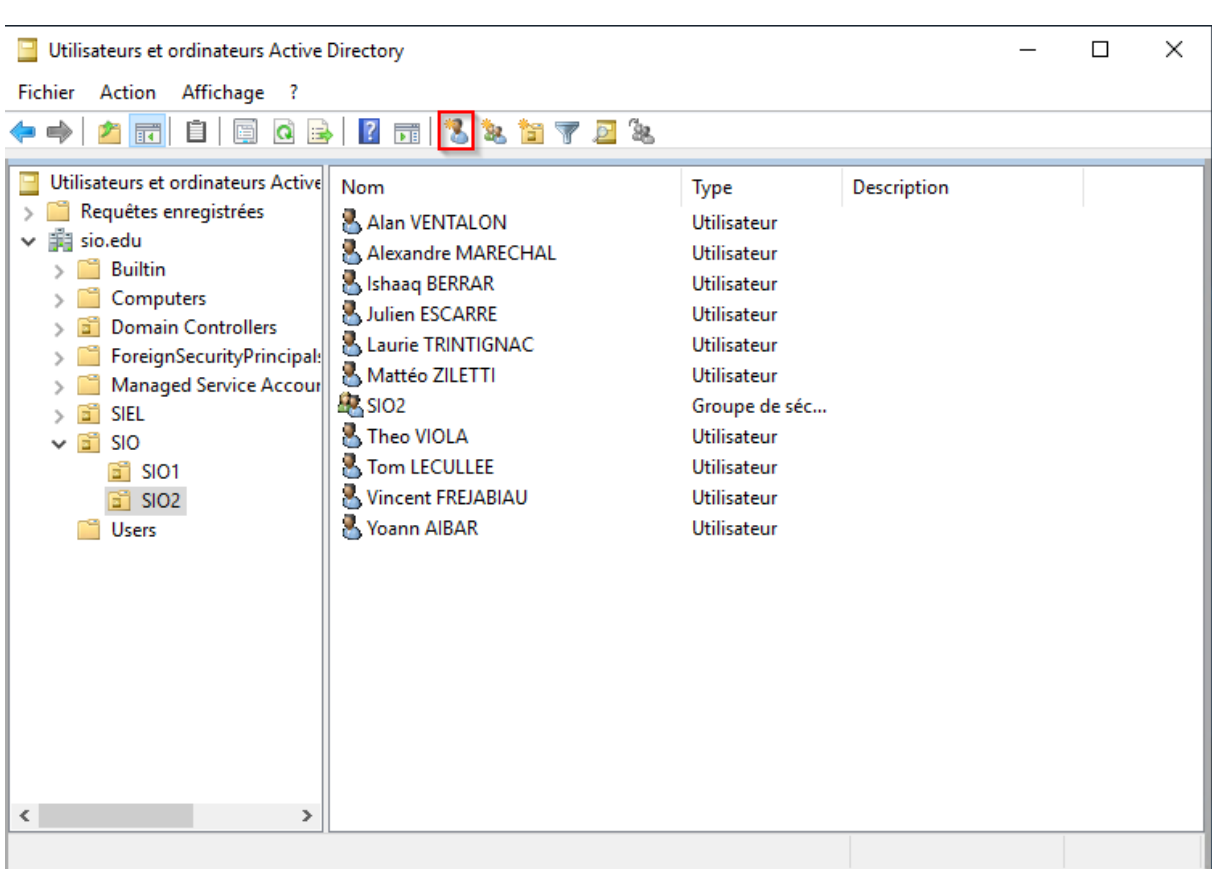

**Voici tous les utilisateurs du groupe "SIO2" du domaine "sio.edu".**

**Nous allons voir comment créer un utilisateur :** 

**Pour ce faire, nous cliquons sur l'icône « nouvel utilisateur » (encadré par un carré rouge ci-dessus).**

**Une fenêtre apparait, nous entrons le prénom, le nom, et le nom d'utilisateur pour se connecter au domaine (Par exemple pour les SIO2, la syntaxe est 1ere lettre du prénom + nom derrière, le tout attaché)**

**Puis nous cliquons sur suivant pour continuer la création de l'utilisateur.**

**À la suite de cela, nous devons créer le mot de passe de l'utilisateur (mot de passe fort), puis ne pas oublier de cocher le mot de passe n'expire jamais (selon la politique de l'entreprise ou de l'école). Nous cliquons sur suivant pour finir la création de l'utilisateur.**

**PS : Maintenant que nos utilisateurs sont configurés, nous allons créer une "GPO" ou "Stratégie de groupe " qui va faire en sorte qu'un dossier partagé remonte sur toutes les sessions des membres du groupe SIO2.**

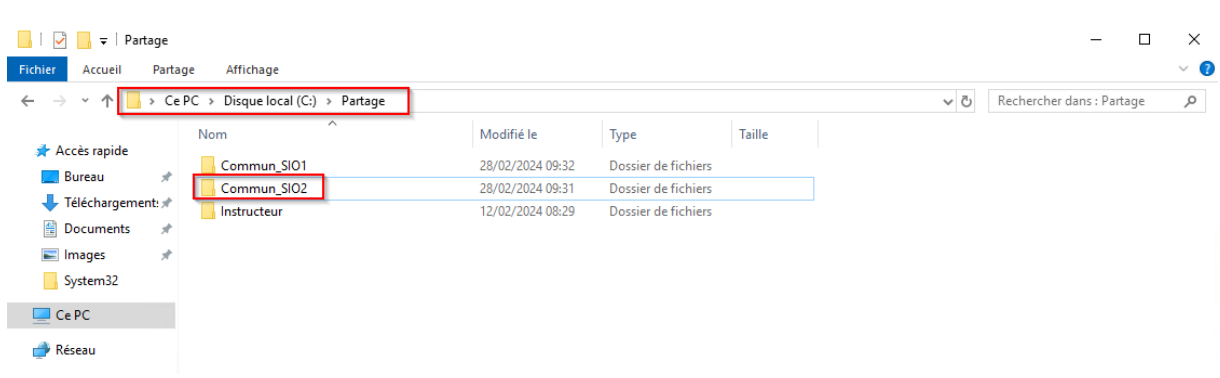

**Pour cela nous nous rendons sur le disque local (C :) où nous créons un dossier intitulé "Partage" en faisant clic droit nouveau dossier et en tapant Partage.** 

**Dans "Partage" nous créons le dossier "Commun\_SIO2" en faisant un clic droit nouveau dossier et tapant le nom mentionné ci-dessus.**

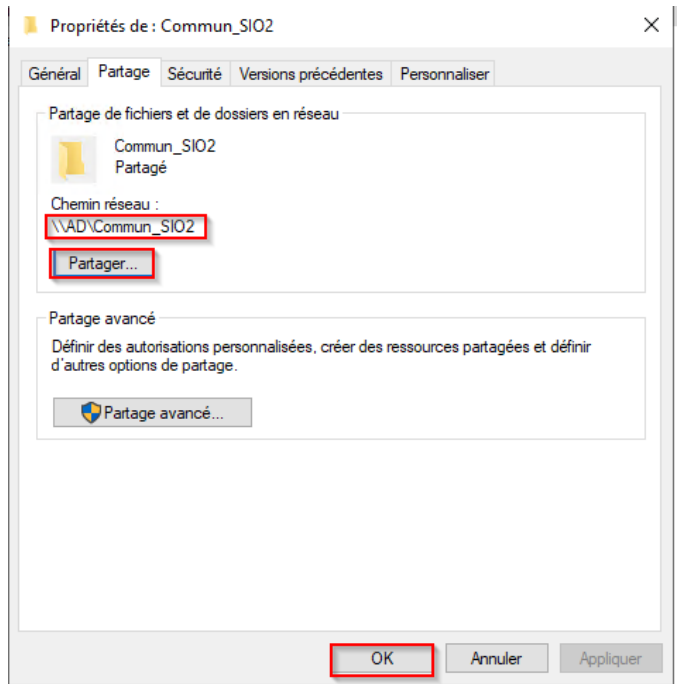

**Maintenant il nous faut partager le dossier, en faisant un clic droit "propriété" sur le dossier, puis en allant dans l'onglet "Partager ", nous cliquons sur partager. Une fois partagé il faut affecter le dossier au groupe "SIO2".**

**Une fois affecter nous pouvons voir le chemin réseau du dossier (\\AD\Commun\_SIO2).**

<span id="page-31-0"></span>*d- GPO*

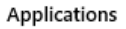

Gestion des stratégies de groupe

**Maintenant nous devons nous rendre dans "Gestion des stratégies de groupe" en le recherchant dans la barre de recherche de notre machine virtuelle.**

**33**

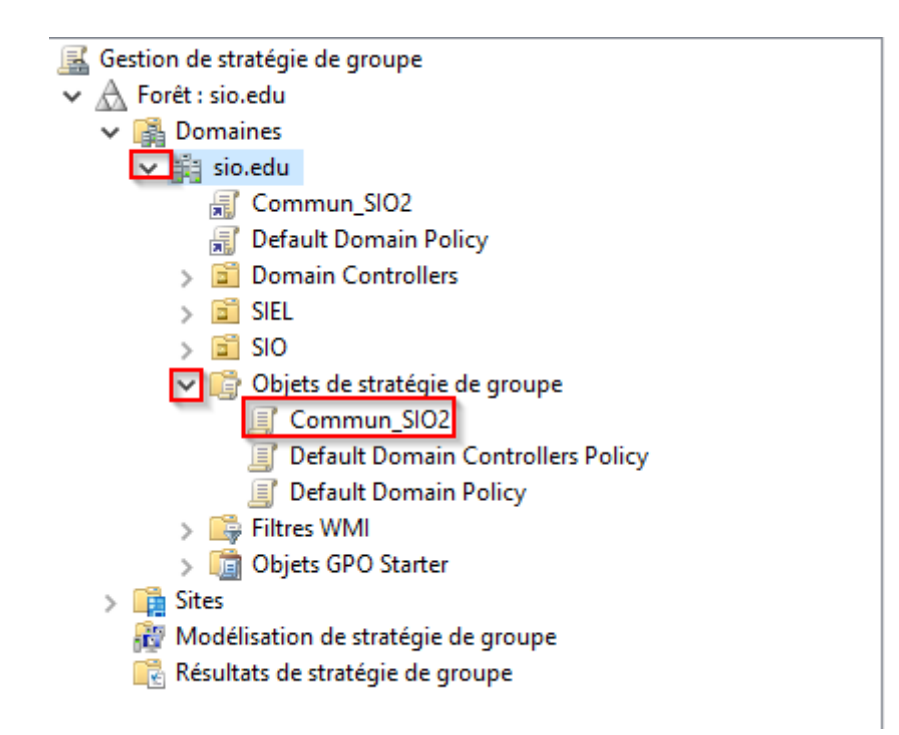

**Une fois dans la gestion de GPO nous cliquons sur "sio.edu" puis "Objet de Stratégie de groupe".**

**Ensuite nous créons une nouvelle stratégie pour notre Fichier partagé.**

**Pour ce faire, nous faisons un clic droit sur "Objet de Stratégie de groupe" puis nous cliquons sur "Nouveau". Nous le renommons "Commun\_SIO2" qui correspond à la fonction de notre GPO.**

**Après cela, nous faisons un clic droit sur le nouvel Objet "Commun\_SIO2" et cliquons sur modifier.** 

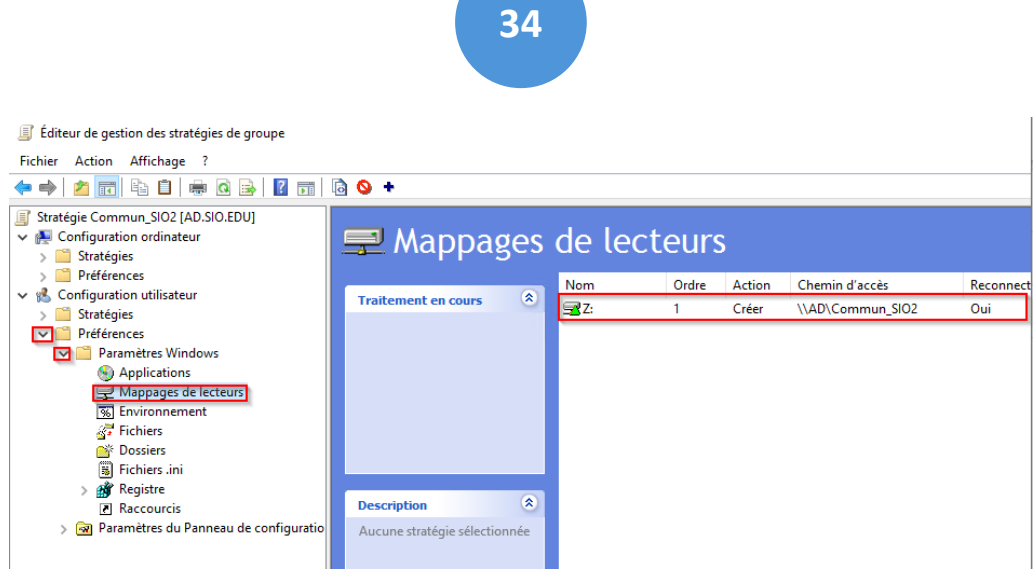

**Nous arrivons sur cette interface, cliquons sur "Préférences" puis "Paramètres Windows" et pour finir "Mappages de lecteurs ". Nous faisons un clic droit puis nous cliquons "Nouveau" -> "Nouveau lecteur ".**

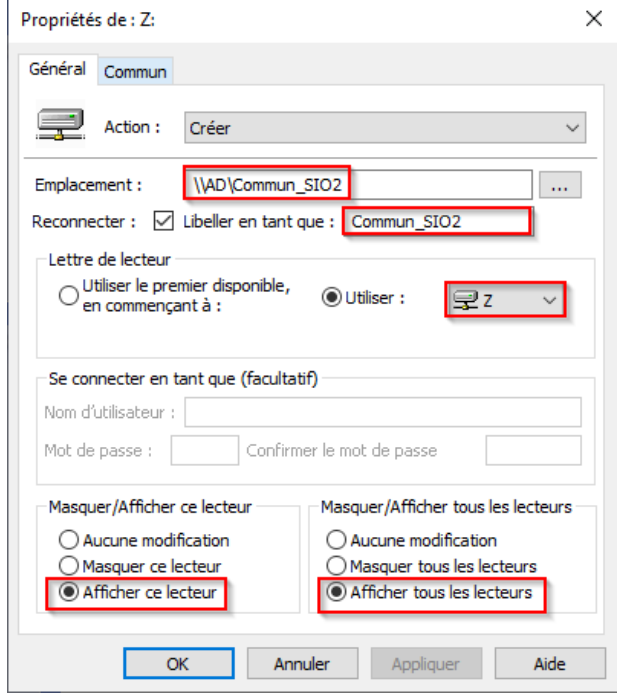

**Une fois dans notre lecteur, il faut insérer l'emplacement du dossier partagé sur le réseau.** 

**Pour le retrouver il faut reprendre le "Chemin réseau" du dossier partagé (\\AD\Commun\_SIO2 dans notre cas).** 

**Nous complétons la ligne "Libeller en tant que :" en donnant "Commun\_SIO2", comme nom de lecteur réseau.** 

**Il faut ensuite assigner une lettre au lecteur. Ici nous choisissons la lettre « Z ». Pour finir il nous faut changer les paramètres "Affichages de ce lecteur "Afficher tous les lecteurs".**

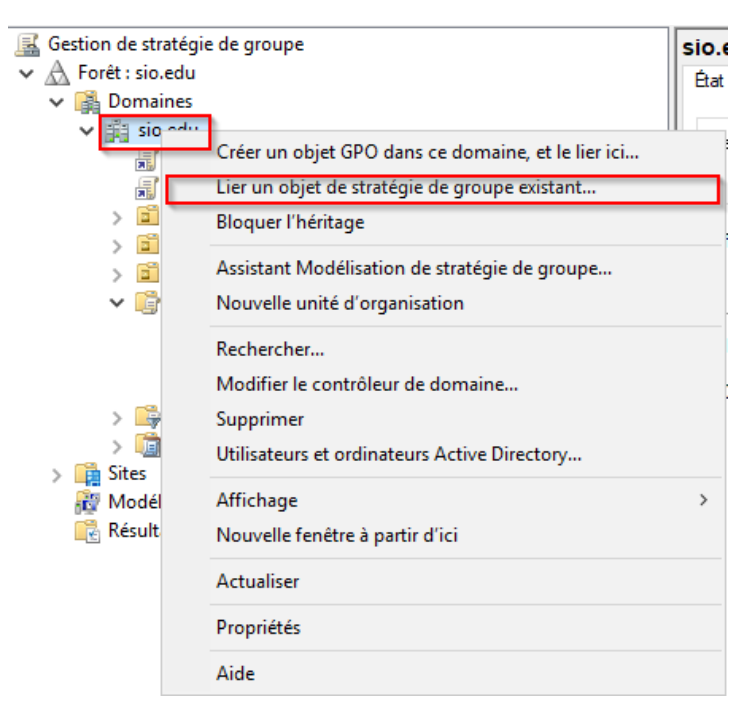

**Pour Finir avec cette GPO, nous allons lier la GPO au domaine. Pour ce faire nous retournons au menu de base de la "Gestion de stratégie de groupe", et nous faisons un clic droit sur le nom du domaine, puis on clique sur "Lier un objet de stratégie de groupe existant".** 

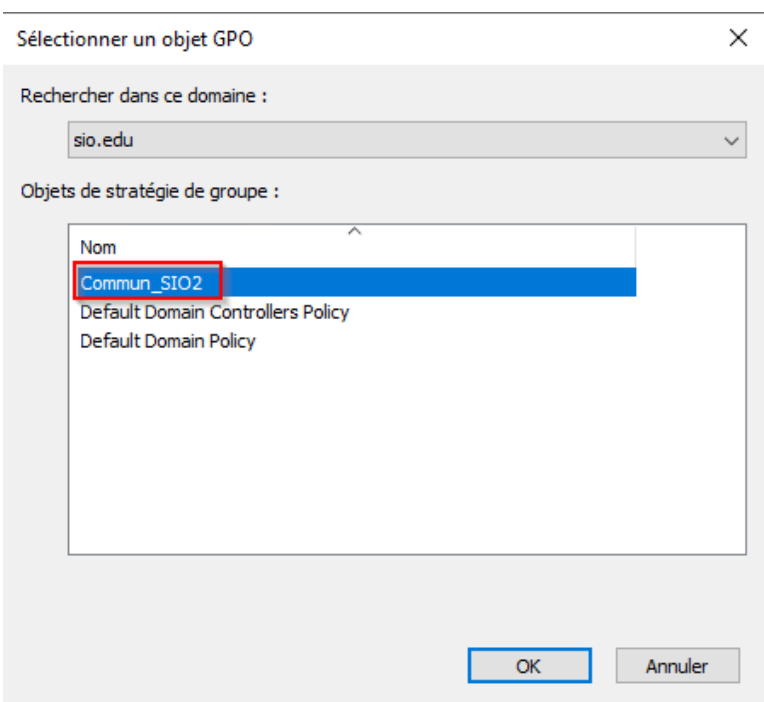

**35**

**Nous sélectionnons l'objet que nous venons de créer et nous cliquons sur « OK ».**

**PS : Pour faire apparaître le nouveau lecteur que nous venons de créer, nous devons ouvrir un Cmd et taper la commande "gpupdate /force" sur les sessions utilisateurs. Le compte doit être connecté au domaine "sio.edu " et il doit faire partie du groupe "SIO2" (on peut aussi redémarrer le pc).**

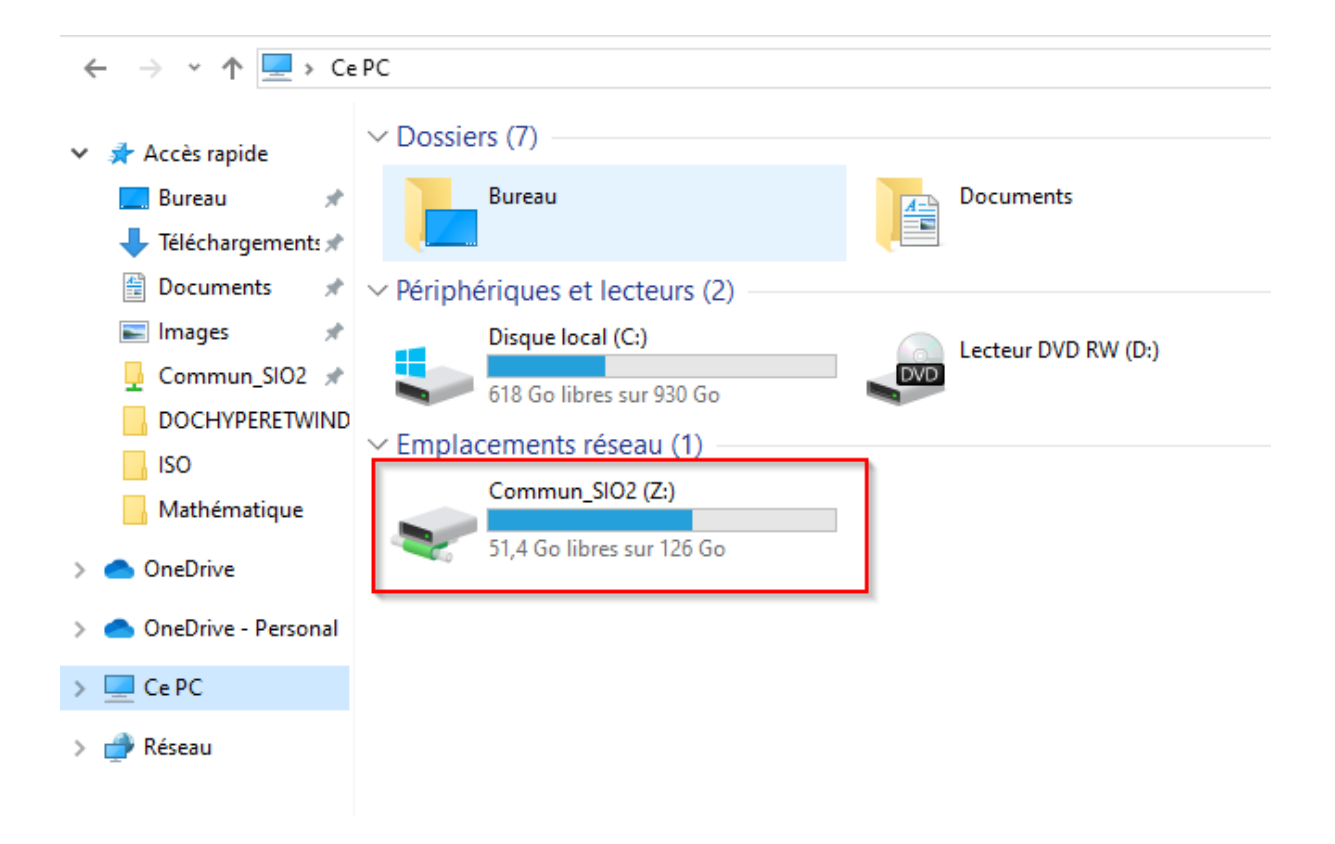

**Le dossier devrait apparaître dans « Ce PC » comme nous le voyons dans l'image cidessus.**